# **Processing Federal Financial Aid Applications**

### **Understanding Federal Financial Aid Application Processing**

To coordinate incoming and outgoing data files with the U.S. Department of Education's Central Processing System (CPS), you transmit data using the Department of Education's Student Aid Internet Gateway (SAIG) communications software, vendor supplied software, or software developed by your own institution.

CPS sends the student's FAFSA information contained in the ISIR data record and you load the data into the Financial Aid system. You can then override assumptions and rejects, add your institution to a student's ISIR, make ISIR corrections, exchange data with the CPS, validate and manage corrections, view EFC status, and review comments.

Financial Aid application processing consists of inbound and outbound processing. Inbound processing refers to ISIR records sent to your institution from the CPS. Outbound processing refers to ISIR correction records and requests to add your institution to the student's ISIR.

To load financial aid application information from the ISIR, use inbound processes:

1. When you receive a download from the CPS, run the FA Inbound process to deposit the entire batch into ISIR staging tables.

NSLDS and some Direct Loan files are loaded using this process.

2. Run the ISIR Load process (FAPSAR00) to load the files from the ISIR staging tables into the database.

The ISIR Load process uses your ISIR data load parameters and process demographic settings. ISIR records that are not loaded are marked as suspended for manual review or are automatically discarded based on your institution's data load parameter settings.

To send out ISIR corrections or add institution requests to the CPS, use outbound processes:

1. Run the ISIR Correction Outbound (FAPCOR00) process to gather all the data files marked to send.

This process selects corrected ISIR records, requests to add the institution, and ISIR signatures records and copies them into the outbound staging tables.

2. Run the inbound ISIR Correction Errors process (FASAREXX) to evaluate record level error files that have been received from the CPS (message classes CORE0XOP, EAPR0XOP, SIGA0XOP). If the file contains history correction errors, the process updates the matching Correction Management page records.

3. Run the FA Outbound process to select records in the outbound staging tables and generate ISIR correction and FAFSA Signature files for transmission to CPS.

### **Processing Inbound Files**

You load ISIRs from the CPS, create and send ISIR corrections and FAFSA signature files to the CPS. The FA Inbound process automatically determines the type of file from CPS and loads the file into the inbound staging tables.

First, the FA Inbound process loads records from the CPS files into the ISIR EDI staging tables. Then the ISIR Load process loads the data from the staging tables into the database using the ISIR data load parameters; only files meeting the criteria are moved into the database.

The FA Inbound process generates artificial header and trailer information for the files loaded into the staging tables. The header row contains a batch number assigned to the loaded file. The trailer row contains a count of the number of ISIRs in the file. You can view this information in the ISIR Inbound Summary components.

This section provides an overview of the FA inbound process and describes how to load ISIR files.

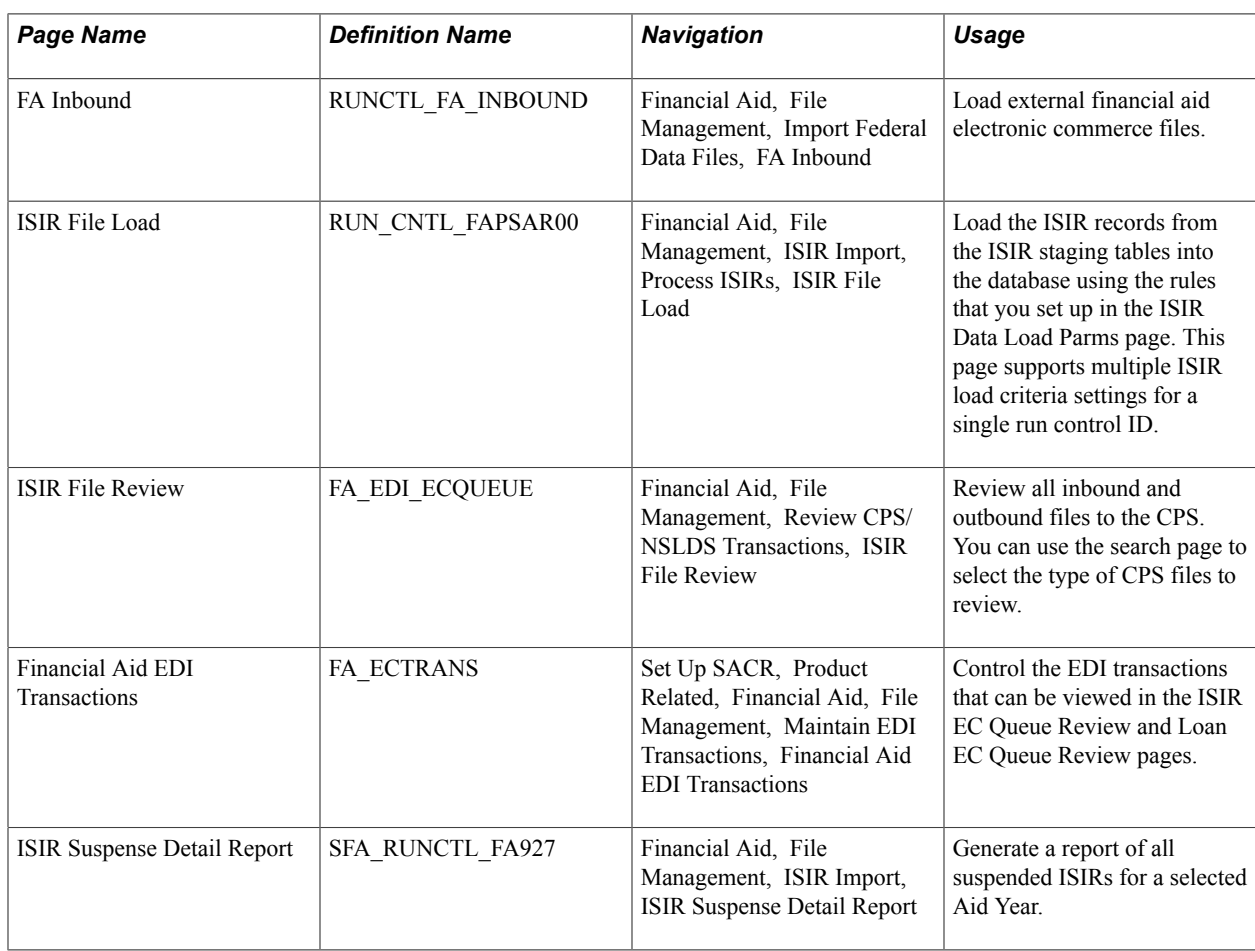

### **Pages Used to Process Inbound Files**

### **Understanding the FA Inbound Process**

The FA Inbound process reads the file and searches for the listed files using the path defined in the file list. After processing the file list, the system creates a new file in the same directory as the original file. The name of the new file is the name of the file list with an appended date/time stamp. For example, if LIST1.TXT were processed September 1, at 9 A.M., the name of the new file is LIST1.TXT20040901090000.

If an error is found for a file in the list file, the FA Inbound process loads the previous files into the database and then stops processing. The files after the file in error are not processed.

The new file lists the files that were successfully processed, and, if an error is found, the file in error. The error file is listed last with the message "Error not processed." appended to the file path. For example, if LIST1.TXT contained five ISIR files, and the third file, ISDF05OP.003, had an error, the LIST1.TXT20040901090000 file would read:

#### \\JSERVER1\2005\ISDF05OP.001

\\FILESERV\2005\ISDF05OP.002

Error not processed: C:\ISIR\2005\ISDF05OP.003

The remaining two files defined in the file list were not processed and are not listed.

Use the message log to view the files that the system loaded successfully or unsuccessfully and any error messages. Use the File/Log Viewer to read these messages.

**Note:** Even when a problem occurs with the load process, the Process Monitor might display the run status as Success. To determine whether all files in a file list were successfully processed, open the data stamped list file and verify that the last row in the file does not read: *Error not processed.*

The FA Inbound process assigns an ISIR TG number to ISIR files that are loaded into the staging tables. The ISIR File Load process selects ISIR files with matching TG numbers to process. All others are ignored until the ISIR load is run with the same TG number.

ISIR files may contain a request title record as the first row in the file if schools use queries to request ISIRs from the datamart. A blank first row may be present for schools that do not use queries. The FA Inbound process skips these rows.

**Note:** Because the FA Inbound process reads the first position of the ISIR file to determine the type of ISIR, if you use the request title functionality at the datamart, do not begin the query name with a number. This may cause the request title row to be loaded into the staging tables, but it does not stop the ISIR rows in the file from being loaded nor does this affect the further processing of the ISIRs.

#### **Processing ISIRs for Multiple Schools at Same Destination for Aid Years 2016– 2017 and After**

For institutions with multiple valid school codes, the ISIR File Load process attempts to identify and assign the owning school code. For example, Institution PSUNV receives ISIRs for school codes E01300 and E01301. A student completes the FAFSA and lists both schools as recipients. The electronic destination receives an ISIR for each valid school code.

**Note:** All your valid school codes *must* be set up in ISIR Data Load Parameters and be 'Active'. See Setting Up Financial Aid Processing.

**Note:** All ISIR files must be imported to the ISIR record staging table.

Using ISIR records imported into the ISIR record staging table with FA INBOUND process, the system compares any identified school codes found in the staging table (across ISIR records) to the ISIR Data Load parameter records for the aid year and institution:

- 1. If a single school code match exists, the system processes the ISIR with the data load parameters of the matching school code
- 2. If no match exists, the ISIR errors with a message of 2 Invalid School Code.
- 3. If multiple matches of the ISIR Data Load parameter records exist,
	- a. The system checks for a previously loaded ISIR and uses the owning school code for the most recent loaded ISIR.
	- b. Otherwise, the ISIR suspends with a message of "S Unable to Select School Code".

For ISIR records that are suspended with "Unable to Select School Code", you can determine the correct Owning School Code, manually load the associated ISIR on the ISIR Suspense Management page, and reprocess them.

Once an Owning School Code is established for an Aid Year, any other ISIRs trying to load with a different school code suspend with a message of "Different School Code Loaded".

#### **Processing ISIRs for Multiple Schools at Same Destination for Aid Years Up to and Including 2015–2016**

For destinations with multiple valid school codes, the load process attempts to identify and assign the owning school code. For example, destination TG51234 receives ISIRs for school codes E01300 and E01301. A student completes the FAFSA and lists both schools as recipients. The electronic destination receives a single ISIR.

The Multi School Flag field is used to determine which school codes belong to the same destination. The initiator of the ISIR is also identified. If one of the matching schools initiated the ISIR, then the ISIR is processed for that school. If none of the matching schools initiated the ISIR, such as when it was initiated by the student or another school, then the following occurs:

- 1. The system compares the identified school codes to the ISIR Data Load parameter records for the aid year. If a single school code match exists between the ISIR and data load parameters, the system processes the ISIR with the data load parameters of the matching school code.
- 2. If no match exists, the ISIR errors with a message of *2 Invalid School Code.*
- 3. If multiple matches of the ISIR Data Load parameter records exist, the system checks for a previously loaded ISIR and uses the owning school code for the most recent loaded ISIR. Otherwise, the ISIR suspends with a message of *S – Unable to Select School Code.*

You can reassign the correct federal school code to suspended ISIRs on the ISIR Suspense Management page and then reprocess them.

### **Processing Multiple Institution Files**

The ISIR load process evaluates each ISIR record to determine the appropriate recipient of the file. In most cases, by checking the school codes listed on the ISIR and the ISIR ETI and Multi School Flag fields, the process is able to determine the correct school code and institution to process the ISIR. One condition exists for which the process is unable to do so. Assigning a TG number during the FA EC Inbound process resolves this condition.

This condition occurs when a customer is set up with multiple institutions, where each institution is represented by a separate TG destination number, and where a student completes a FAFSA for schools belonging to separate TG numbers for the same customer.

For example, State University is comprised of two institutions and is set up as follows:

- Institution: SUWEST (TG number: 52222, School code: E52222)
- Institution: SUEAST (TG number: 53333, School code: E53333)

New students often apply for admissions to both schools and submit their FAFSA information to both. As a result, State University receives separate, identical ISIR records for these students (one per TG number). This is because the two institutions represent separate TG numbers, and the multi-school flag fields are not populated. Currently, when the ISIR load is run for one institution, the system processes both ISIRs of these students at the same time, where one file is processed with the incorrect ISIR Data Load parameters and can be loaded to the incorrect institution and owning school code.

By assigning the correct TG number for each ISIR file that is loaded, the condition described above is corrected.

**Note:** It is the responsibility of the school to assign the correct TG number when loading ISIR files into the staging tables.

#### **Identifying Correction ISIRs Not Initiated by the School**

The system performs the following evaluation to identify ISIRs corrected by the recipient school. The system checks the ISIR ETI field value and only those records with a value of 0, 2, 4, or 6 are selected. This indicates that the recipient school initiated the correction record, and you can process the ISIR normally. For all other values, an additional check against the ISIR Source of Correction field is performed to determine whether the ISIR was initiated by the student, another school, or the CPS.

You can control which of these correction ISIRs are processed with the Suspend Student Initiated and Suspend Other School Initiated load options for corrected ISIRs. You may want to suspend all nonschool initiated ISIRs first and then review the fields that were corrected in the nn/nn ISIR Suspense Management, Corrected fields page before determining how to process the record.

**Note:** Corrected ISIRs initiated by the CPS are treated as other school initiated.

#### **Processing Corrections**

Because application and correction ISIRs can be grouped in the same file, running the ISIR load process with only the Applications record type option selected causes the process to ignore any corrected (and system generated) ISIRs in the file. The load status of these skipped records remains unchanged until you use the correct record type option to process these records.

A school-initiated correction is processed with the Suspend on EFC Mismatch load option set. If no previously loaded ISIR exists, the process treats the condition as an application ISIR and follows the application ISIR load parameter settings. This allows initially rejected ISIRs corrected by the school to load as initial application ISIRs.

If you process a student initiated corrected ISIR with the Suspend Student Initiated ISIR load option deactivated, or process a non-school initiated corrected ISIR with the Suspend Other-School Initiated option deactivated, the system treats the ISIR as an application ISIR and follows the application ISIR load parameter settings. The correction ISIR load parameters are ignored.

Any ISIR that has the duplicate SSN indicator set always suspends. Because this indicates that the social security number on the ISIR has been used by another application, users should evaluate the record before loading the ISIR in the suspense management component.

### **Importing Federal Data Files**

Access the FA Inbound page (Financial Aid, File Management, Import Federal Data Files, FA Inbound).

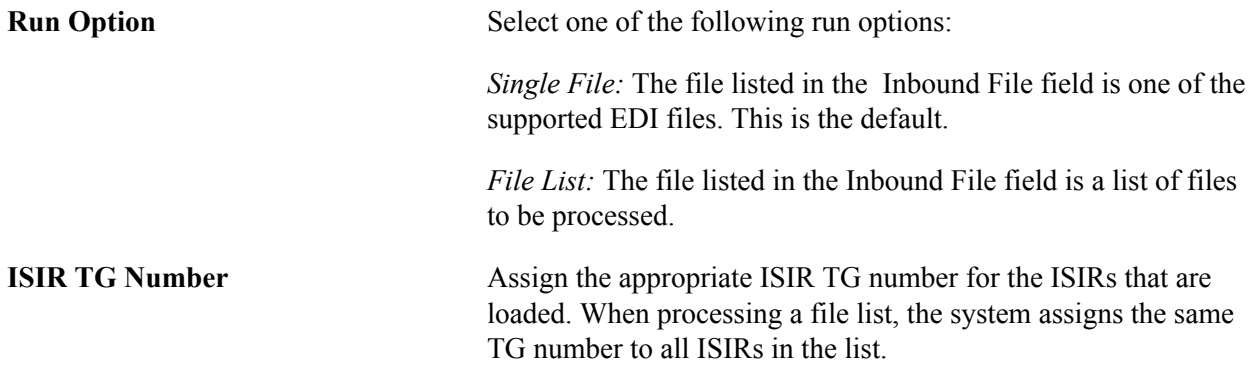

The FA\_INBOUND process supports the loading of most ISIR file types for the current and following aid year as well as the following additional file types.

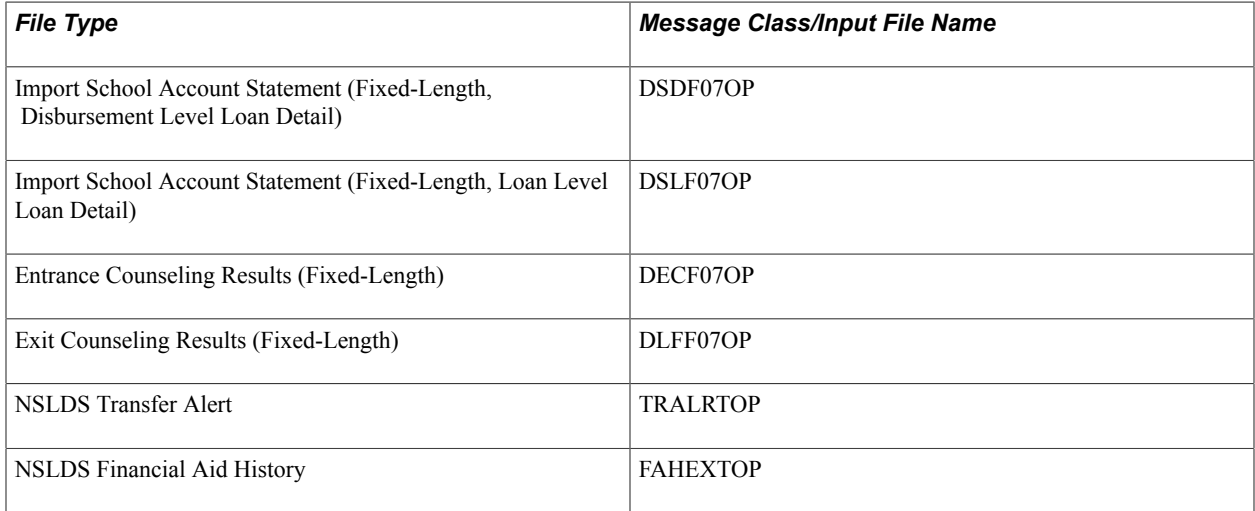

### **Loading ISIR Files**

Access the ISIR File Load page (Financial Aid, File Management, ISIR Import, Process ISIRs, ISIR File Load).

The ISIR Load process uses the Aid Year and Institution values you select to identify the appropriate ISIR Data Load Parameters to use during the run.

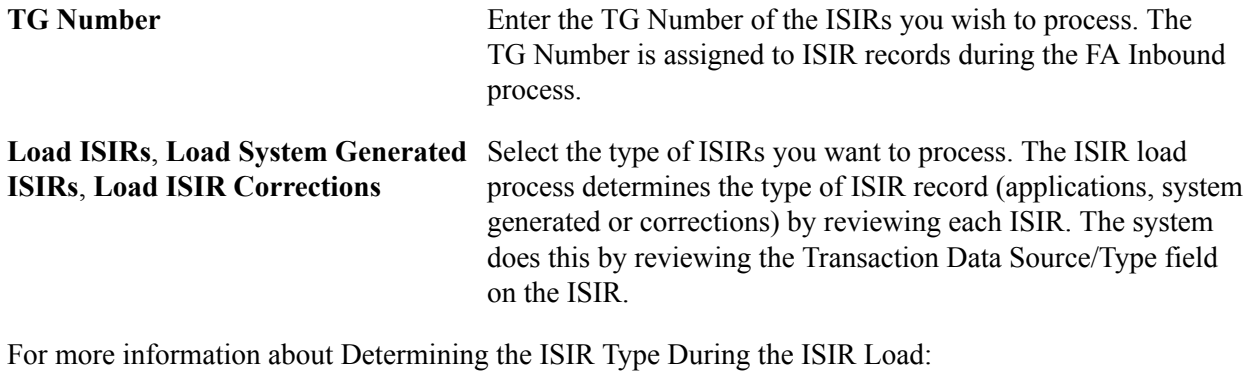

See Understanding Financial Aid Processing Setup.

### **Managing Suspended ISIRs**

All ISIR records are loaded into the ISIR staging tables before moving into the database. These records are never deleted. You can look at and review an entire batch of ISIR records or you can look at an individual student's ISIR processing information.

After the ISIR file has been loaded from the staging tables to the database, you can view the ISIR data from the ISIR Data Corrections component.

This section discusses how to:

- Use ISIR suspense management.
- View detailed status information from the ISIR Load process.
- View information generated by CPS for the ISIR.
- View ISIR reject codes.
- Review corrected fields.
- Manage ISIRs suspended in batch.

### **Pages Used to Manage Suspended ISIRs**

**Note:** The navigation paths for the pages listed in the following page introduction table are for aid year 20nn-20nn. Oracle supports access for two active aid years.

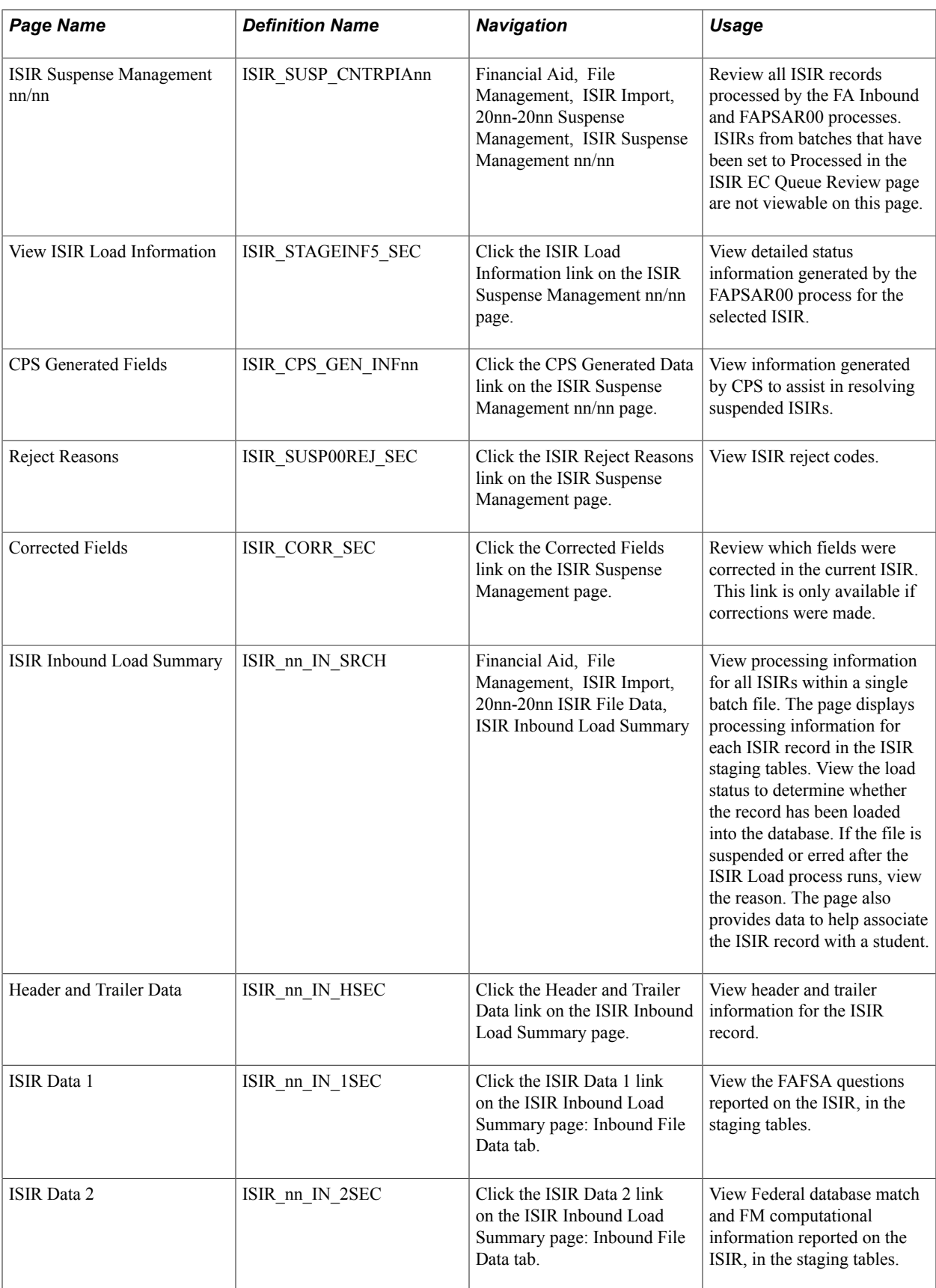

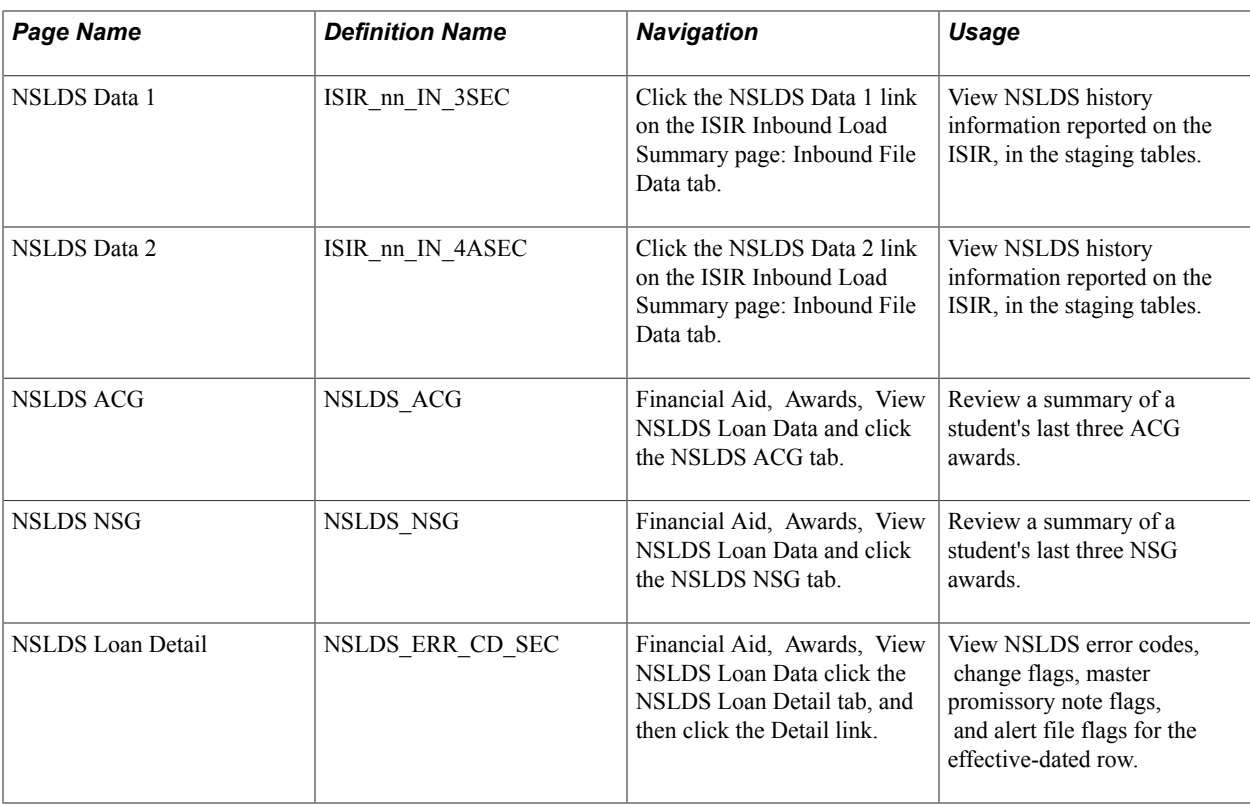

### **Using ISIR Suspense Management**

Access the ISIR Suspense Management nn/nn page (Financial Aid, File Management, ISIR Import, 20nn-20nn Suspense Management, ISIR Suspense Management nn/nn).

#### **Image: ISIR Suspense Management nn/nn page**

This example illustrates the fields and controls on the ISIR Suspense Management nn/nn page. You can find definitions for the fields and controls later on this page.

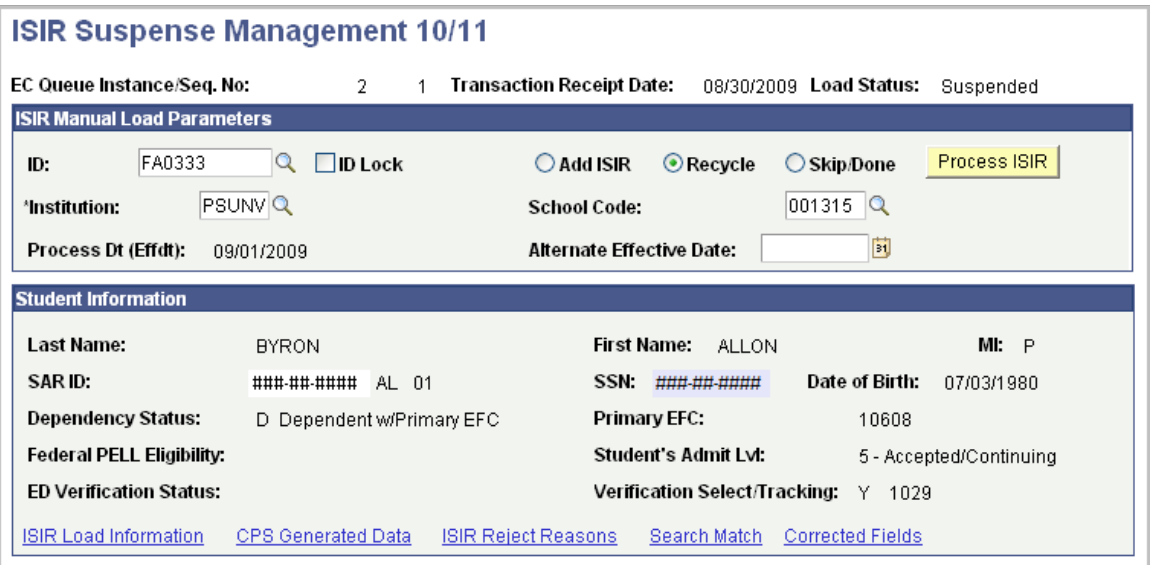

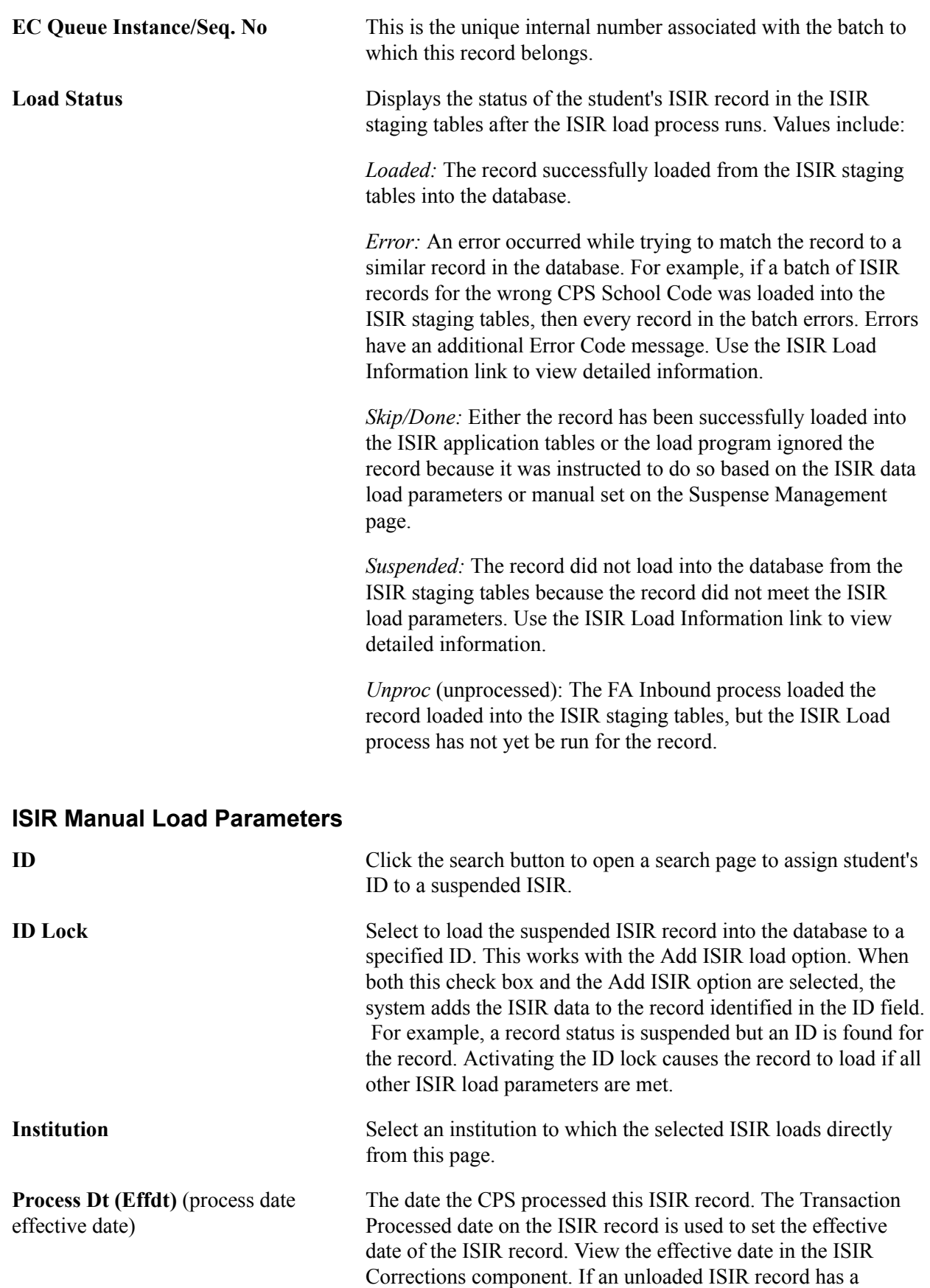

transaction processed date that predates the existing active ISIR

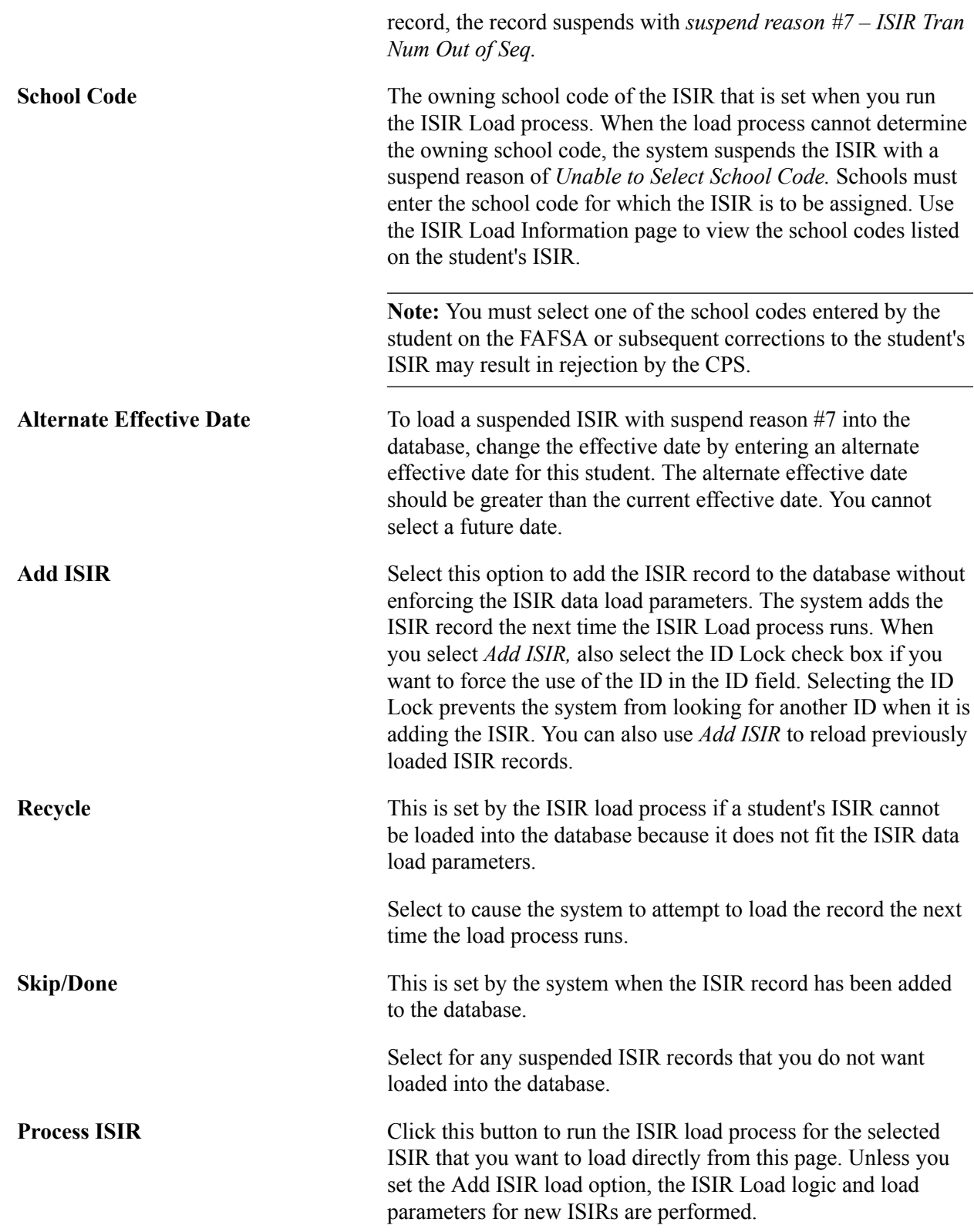

### **Viewing Detailed Status Information from the ISIR Load Process**

Access the View ISIR Load Information page (click the ISIR Load Information link on the ISIR Suspense Management nn/nn page).

**Note:** All suspended records have an ISIR Load Action status set to Recycle. All recycle status records that are not loaded are automatically reviewed the next time the ISIR Load process runs.

The ISIR Load process executes the ISIR load rules on individual ISIR records in the staging tables and tests for institutional review status, education verification completed, and for ISIR computation rejects.

The record is further verified to pass the ISIR routing control criteria. If it fails, the process posts a suspend status and suspend reason. Other load rules are performed on ISIR correction or systemgenerated files.

#### **Load Information**

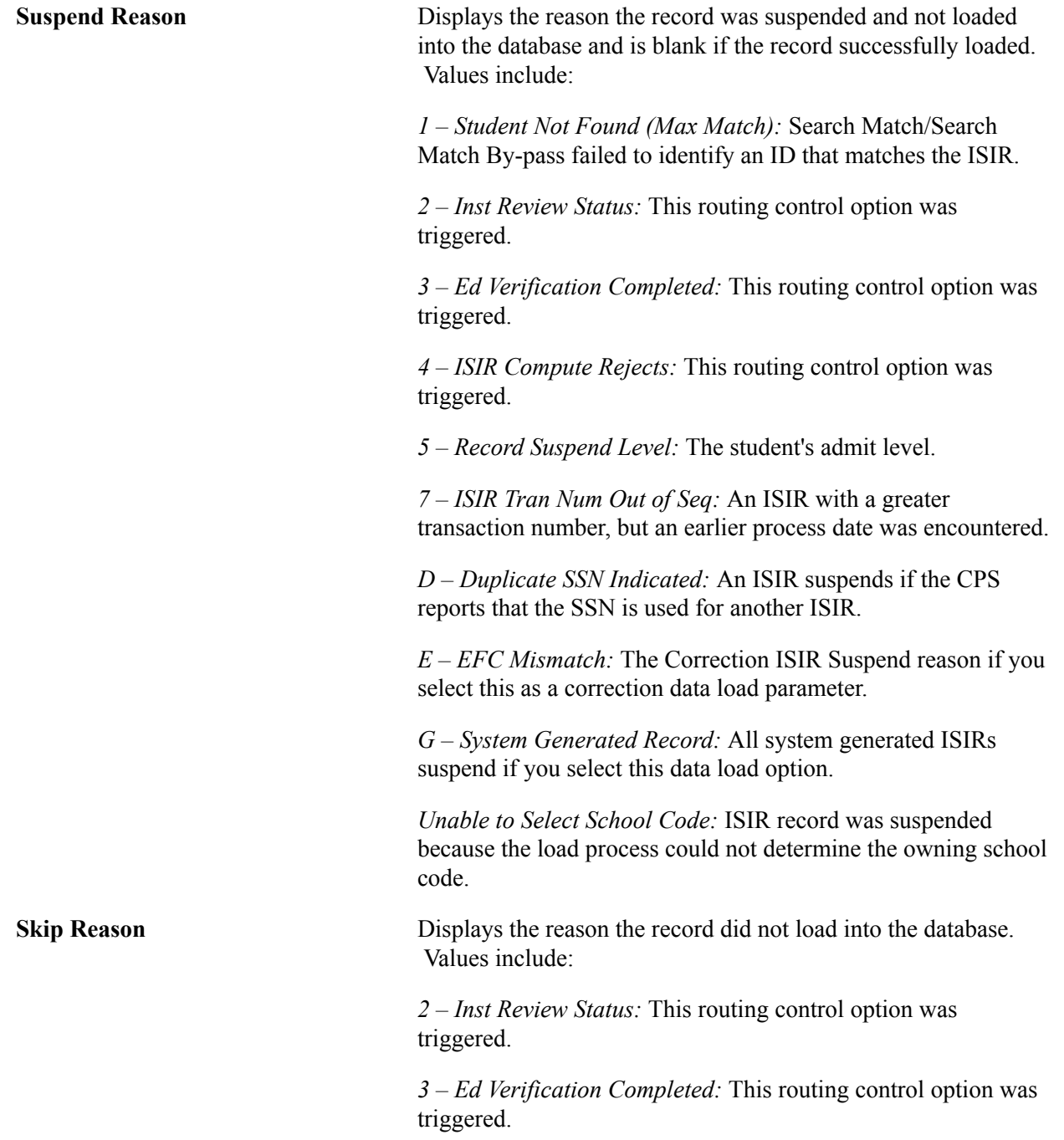

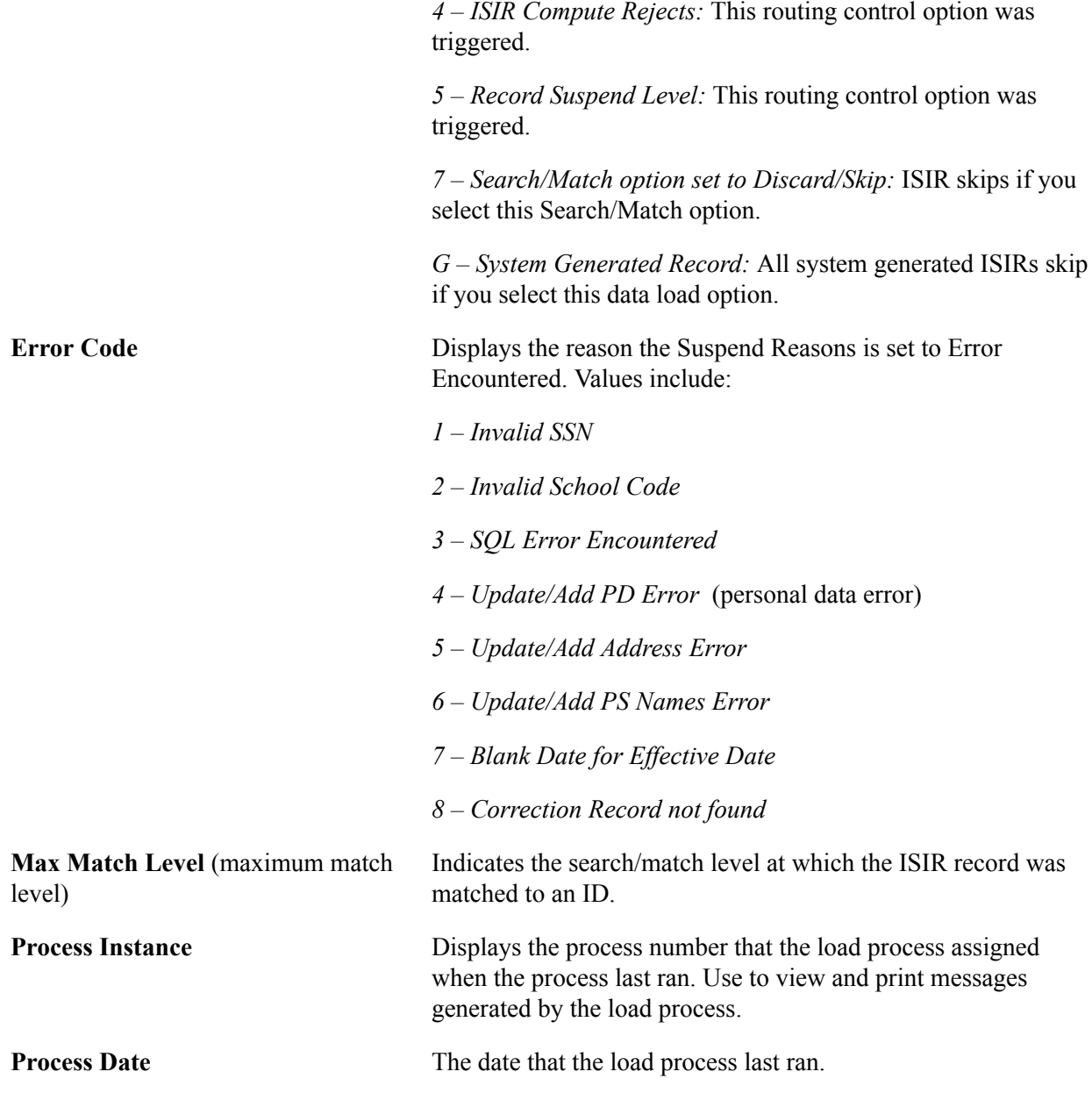

#### **School Choices / Multiple School Flags**

School code choices reported on the ISIR record are listed when the ISIR is intended for multiple CPS schools of the same destination number (TG number). This group box indicates the school that generated the ISIR transaction or was listed on the transaction and whether the ISIR type is a daily, requested, or pushed.

Each character in the six-character code corresponds to one of the six federal school code fields listed on the ISIR. Any value reported represents the ETI value of the matching school. Only the schools of the same destination have a value in the field.

### **Viewing Information Generated by CPS for the ISIR**

Access the CPS Generated Fields page (click the CPS Generated Data link on the ISIR Suspense Management nn/nn page).

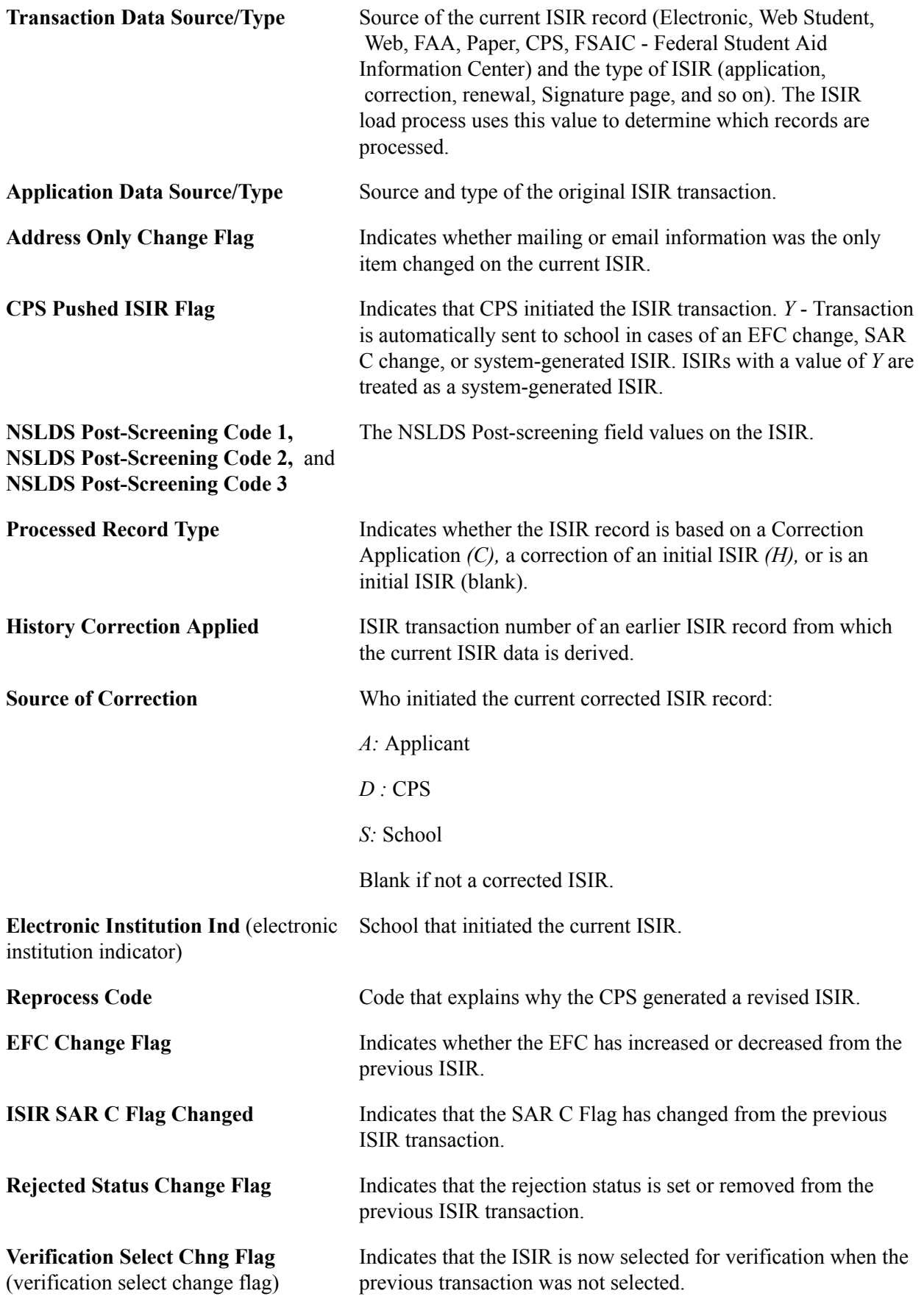

**ISIR Elec Trans Indicator** (ISIR electronic transaction indicator)

Indicates whether the school receiving the ISIR generated the transaction or was listed on the transaction. Also indicates whether the type of ISIR is a daily, requested, or pushed ISIR. ETI values:

*Blank:* No destination code associated or school not participating.

*0:* School generated transaction and is an ISIR daily school.

*1:* School did not generate transaction and is an ISIR daily school.

*2:* School generated transaction and is an ISIR request school.

*3:* School did not generate transaction and is an ISIR request school.

*4:* School generated transaction, is an ISIR daily school, ISIR is CPS pushed.

*5:* School did not generate transaction, is an ISIR daily school, ISIR is CPS pushed.

*6:* School generated transaction, is an ISIR request school, ISIR is CPS pushed.

*7:* School did not generate transaction, is an ISIR request school, ISIR is CPS pushed.

*8:* School did not generate transaction, is an ISIR daily school, ISIR is CPS pushed (system generated).

*9:* School did not generate transaction, is an ISIR request school, ISIR is CPS pushed (system generated).

### **Viewing ISIR Reject Codes**

Access the Reject Reasons page (click the ISIR Reject Reasons link on the ISIR Suspense Management page).

**Signature Reject EFC** Displays the primary 9–month EFC when all data is provided except valid signatures.

### **Reviewing Corrected Fields**

Access the Corrected Fields page (click the Corrected Fields link on the ISIR Suspense Management page).

The system reads the Correction Flag field on the ISIR and displays which fields were corrected. The system uses the ISIR/SAR Cross Reference setup data to display the field names on this page.

### **Managing ISIRs Suspended in Batch**

Access the ISIR Inbound Load Summary page (Financial Aid, File Management, ISIR Import, 20nn-20nn ISIR File Data, ISIR Inbound Load Summary).

**Note:** Click the tabs in the scroll area to access multiple views of this page. Elements common to all views are documented in the section on common page information.

#### **Common Page Information**

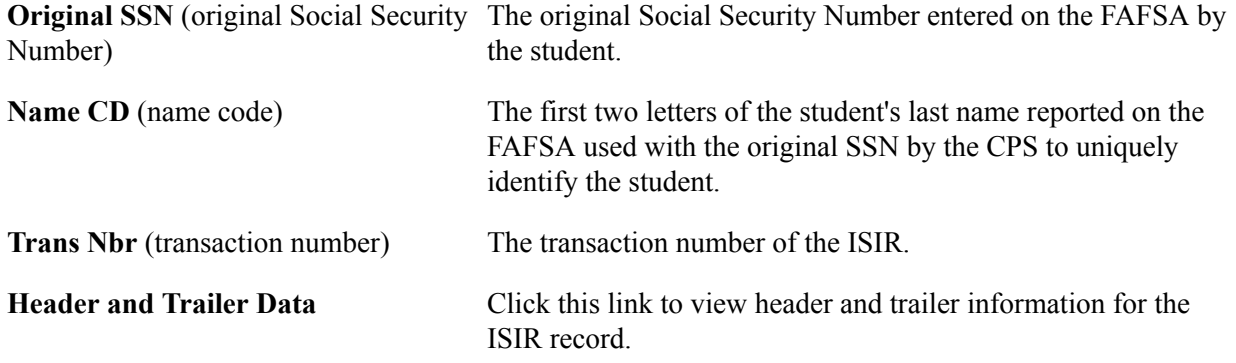

#### **ISIR Batch Detail Records Tab**

Access the ISIR Inbound Load Summary, ISIR Batch Detail Records subpage (click the Student Information tab on the ISIR Inbound Load Summary page).

#### **Image: ISIR Inbound Load Summary page, ISIR Batch Detail Records tab**

This example illustrates the fields and controls on the ISIR Inbound Load Summary page, ISIR Batch Detail Records tab. You can find definitions for the fields and controls later on this page.

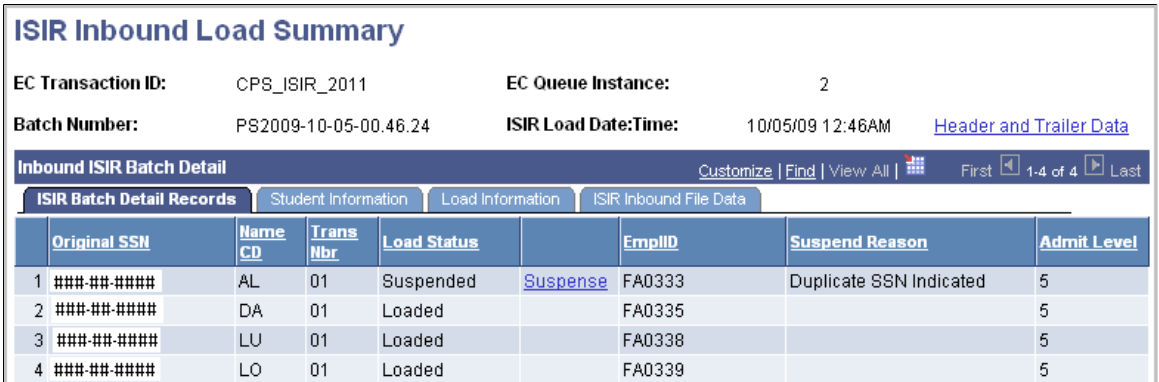

**Load Status** Displays the current status of the ISIR batch files loaded into the ISIR staging tables.

> *Loaded* indicates the ISIR batch file is loaded into the ISIR staging tables and will be loaded into the database the next time the ISIR Load process (FAPSAR00) is run.

*Processed* indicates the ISIR batch file no longer needs to be reviewed by the ISIR Load process.

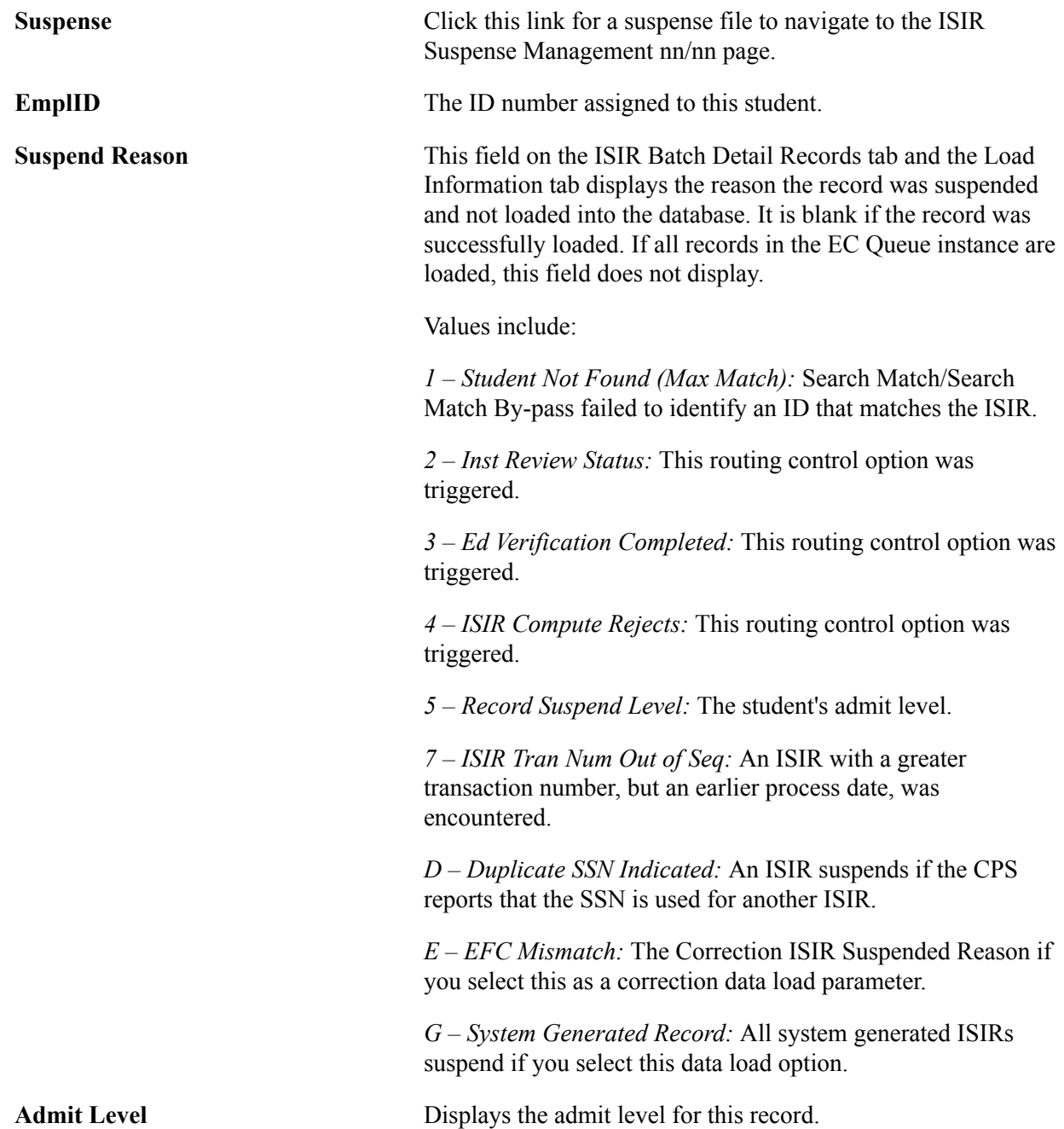

#### **Student Information Tab**

Access the ISIR Inbound Load Summary page, Student Information subpage (click the Student Information tab on the ISIR Inbound Load Summary page).

#### **Image: ISIR Inbound Load Summary page, Student Information tab**

This example illustrates the fields and controls on the ISIR Inbound Load Summary page, Student Information tab. You can find definitions for the fields and controls later on this page.

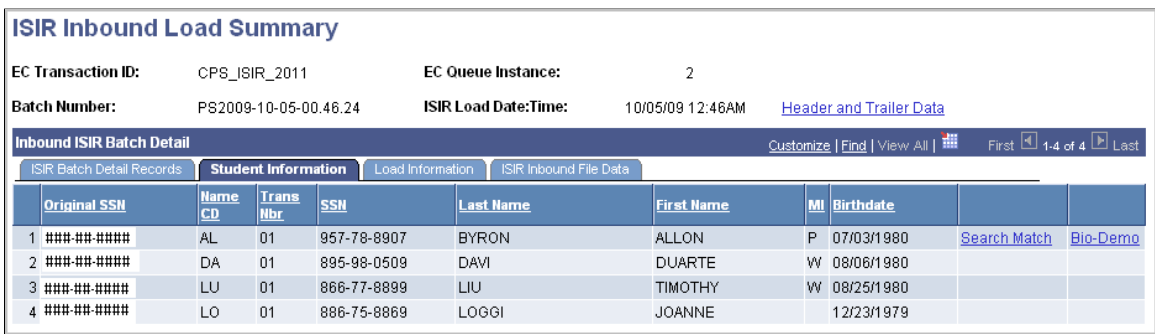

The Last Name, First Name, MI, and Birthdate values are from the ISIR.

**Search Match** Click this link to connect to the search match component.

**Bio Demo** Click this link to connect to the PeopleSoft Campus Community Bio Demographic component.

#### **Load Information Tab**

Access the Load Information subpage (click the Load Information tab on the ISIR Inbound Load Summary page).

#### **Image: ISIR Inbound Load Summary page, Load Information tab**

This example illustrates the fields and controls on the ISIR Inbound Load Summary page, Load Information tab. You can find definitions for the fields and controls later on this page.

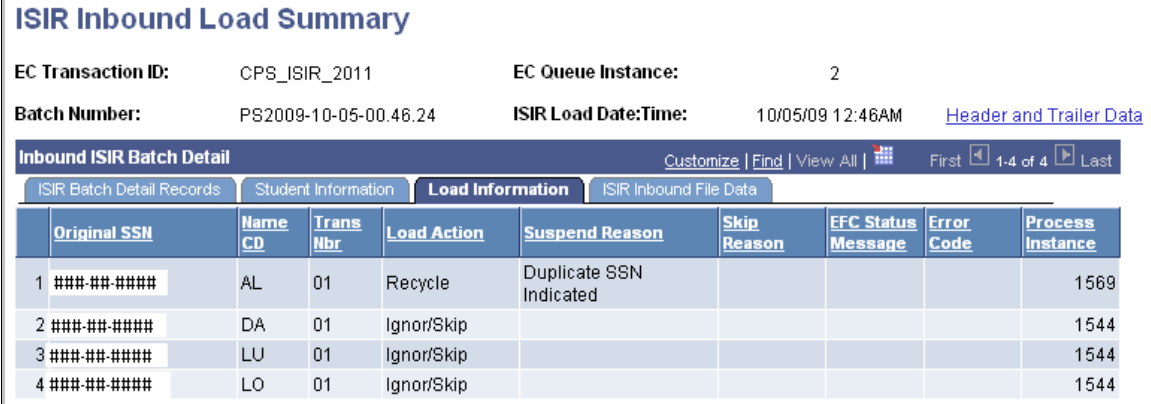

**Load Action** Values include *Add ISIR, Ignore/Skip,* and *Recycle.*

**Suspend Reason** This field displays the reason the record was suspended and not loaded into the database. It is blank if the record was

successfully loaded. If all records in the EC Queue instance are loaded, this field does not display.

Values include:

*1 – Student Not Found (Max Match):* Search Match/Search Match By-pass failed to identify an ID that matches the ISIR.

*2 – Inst Review Status:* This routing control option was triggered.

*3 – Ed Verification Completed:* This routing control option was triggered.

*4 – ISIR Compute Rejects:* This routing control option was triggered.

*5 – Record Suspend Level:* The student's admit level.

*7 – ISIR Tran Num Out of Seq:* An ISIR with a greater transaction number, but an earlier process date, was encountered.

*D – Duplicate SSN Indicated:* An ISIR suspends if the CPS reports that the SSN is used for another ISIR.

*E – EFC Mismatch:* The Correction ISIR Suspended Reason if you select this as a correction data load parameter.

*G – System Generated Record:* All system generated ISIRs suspend if you select this data load option.

**Skip Reason** Reason the record did not load into the database, such as:

*2 – Inst Review Status:* This routing control option was triggered.

*3 – Ed Verification Completed:* This routing control option was triggered.

*4 – ISIR Compute Rejects:* This routing control option was triggered.

*5 – Record Add Level:* This routing control option was triggered.

*7 – Search/Match option set to Discard/Skip:*—ISIR skips if you select this Search/Match option.

*G – System Generated Record:* All system-generated ISIRs skip if you select this data load option.

**Error Code** The reason that the Suspend Reasons is set to Error Encountered. Values include:

*1 – Invalid SSN*

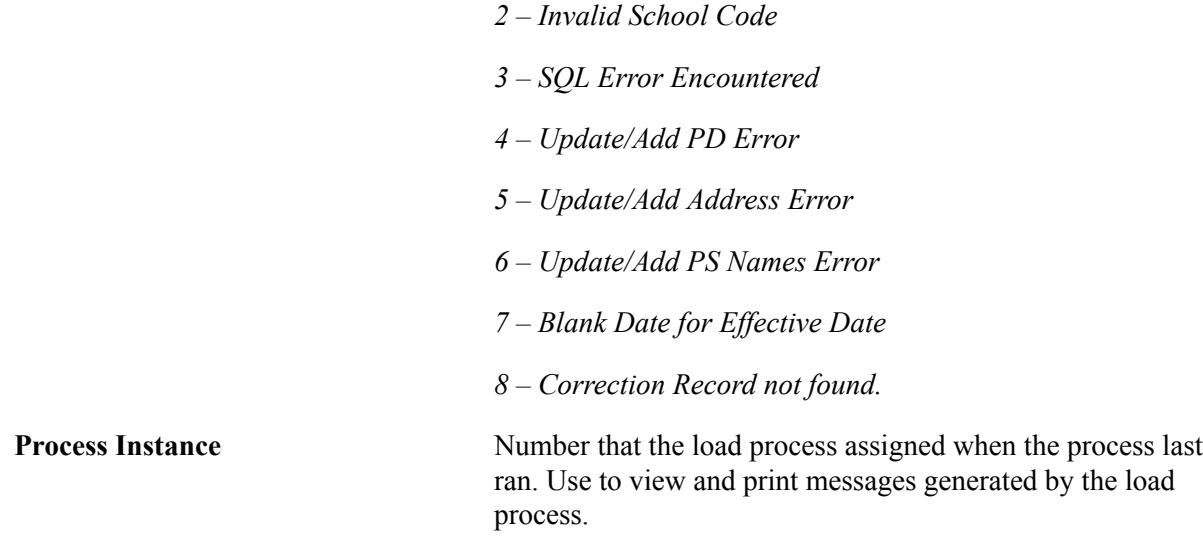

#### **ISIR Inbound File Data Tab**

Access ISIR Inbound File Data subpage (click the ISIR Inbound File Data tab on the ISIR Inbound Load Summary page).

#### **Image: ISIR Inbound Load Summary page, ISIR Inbound File Data tab**

This example illustrates the fields and controls on the ISIR Inbound Load Summary page, ISIR Inbound File Data tab. You can find definitions for the fields and controls later on this page.

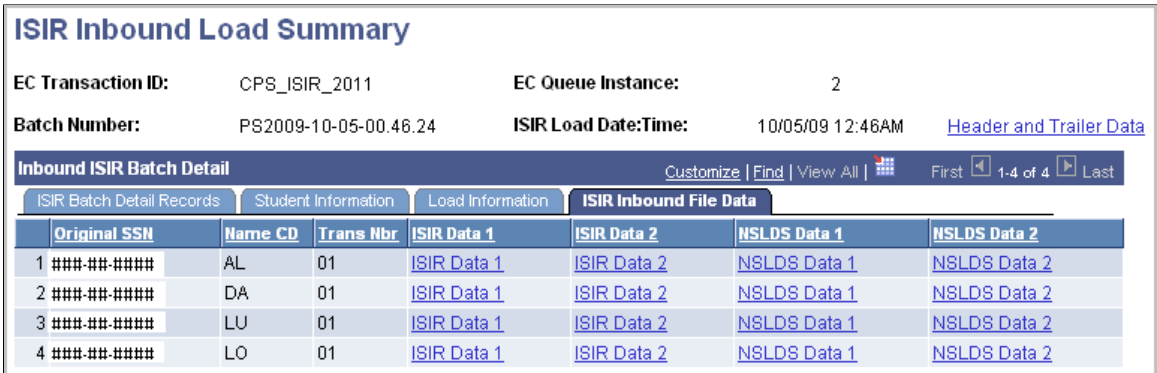

Click the links for ISIR Data 1, ISIR Data 2, NSLDS Data 1, or NSLDS Data 2 to view the ISIR information in the ISIR staging tables.

### **Making ISIR Corrections**

Use the ISIR Data Corrections component to review and correct FAFSA application information loaded from the ISIR. All ISIR field modifications are maintained in the ISIR correction audits component.

This section provides an overview for processing ISIR corrections and discusses how to:

- Use the ISIR correction component.
- Review FAFSA student information.
- Review FAFSA parent information
- Correct assumptions and school code information.
- View EFC status and database matches.

#### **Related Links**

Overriding Expected Family Contribution (EFC)

### **Understanding ISIR Corrections**

When a corrected ISIR loads, a new effective-dated row is inserted into the ISIR Data Corrections component. The current date is the effective date, not the CPS transaction process date.

The federal database match information on the ISIR updates in the packaging status summary, database match page. You cannot alter the database match field. Override fields on this page reflect an institutional override of the database match results.

NSLDS information loads if the NSLDS information on the ISIR is more recent than the current loaded NSLDS information, based on the NSLDS transaction number.

Two data load options allow you to:

- Suspend the ISIR if the primary EFC on the ISIR does not match the primary EFC displayed in the ISIR Data Corrections component.
- Control the INAS process for corrected ISIRs.

This section discusses the ISIR correction load logic.

**Note:** The system loads only corrected ISIRs submitted by your school. Corrections made by another institution, those initiated by the student, or initiated by CPS do not process and must be resolved individually in the ISIR Suspense Management page.

The following diagram reviews the ISIR correction load logic.

#### **Image: ISIR Load Logic**

ISIR Load Logic

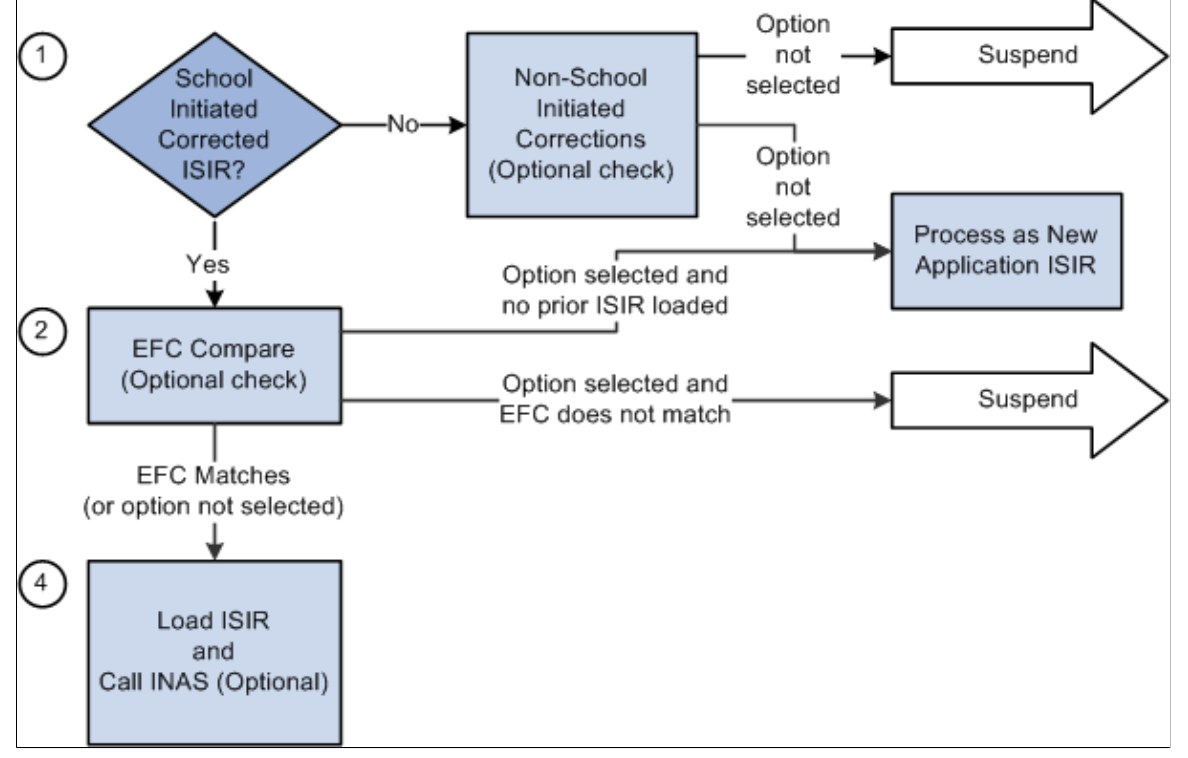

The FAPSAR00 process performs the following steps to process corrected ISIRs:

1. The system compares the Original SSN and Name code from the ISIR against all loaded ISIRs to determine whether the ISIR is loaded.

If no match is found, the ISIR suspends with a suspend reason of *Student Not Found.*

If a previously loaded ISIR is found, the next check is performed.

The system verifies that the ISIR was corrected by the school by checking either the ISIR ETI or the appropriate Multi-School flag fields.

If a previously loaded ISIR exists for the student, the correction ISIR is loaded and assigned a load status of *Change Processed.*

If the system determines that the corrected ISIR was not initiated by the school, two options are available: Suspend Non-School Initiated ISIRs and Process Non-School Initiated ISIRs as new Application ISIRs.

2. Optionally, you can compare the primary EFC on the ISIR with the primary EFC on the ISIR Data Corrections component.

If they do not match, the ISIR suspends with a suspend reason of *EFC Mismatch.*

If the EFCs match, the ISIR loads and calls a final optional feature.

If no previously loaded ISIR exists with which to make the comparison, the load process handles the corrected ISIR as a new application ISIR.

If you do not select the option to compare EFCs, the ISIR loads and calls a final optional feature

3. You can determine whether a new INAS calculation is performed after the ISIR loads.

### **Pages Used to Make ISIR Data Corrections**

**Note:** The navigation paths for the pages listed in the following page introduction table are for aid year 20nn-20nn. Oracle supports access for three active aid years.

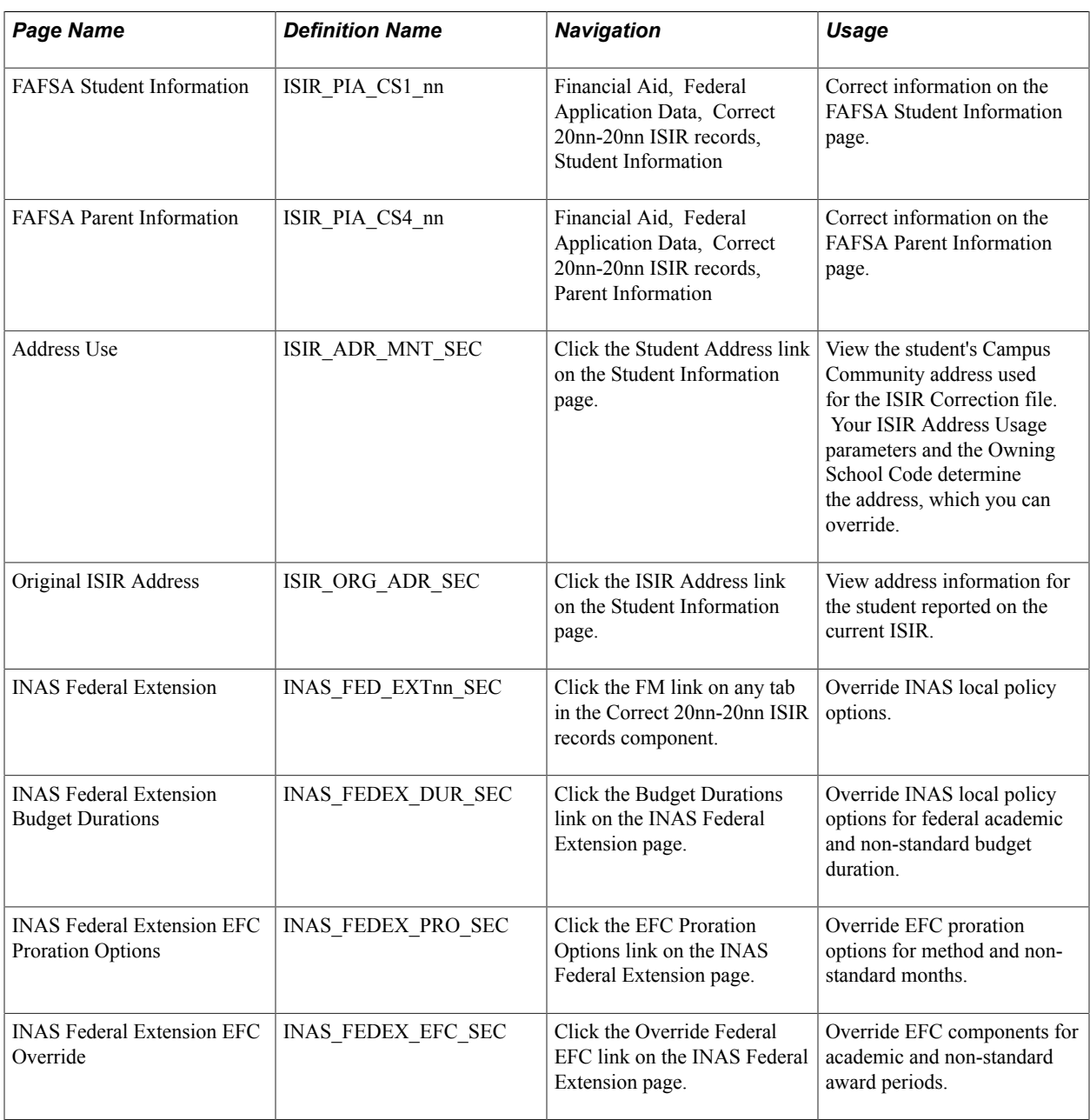

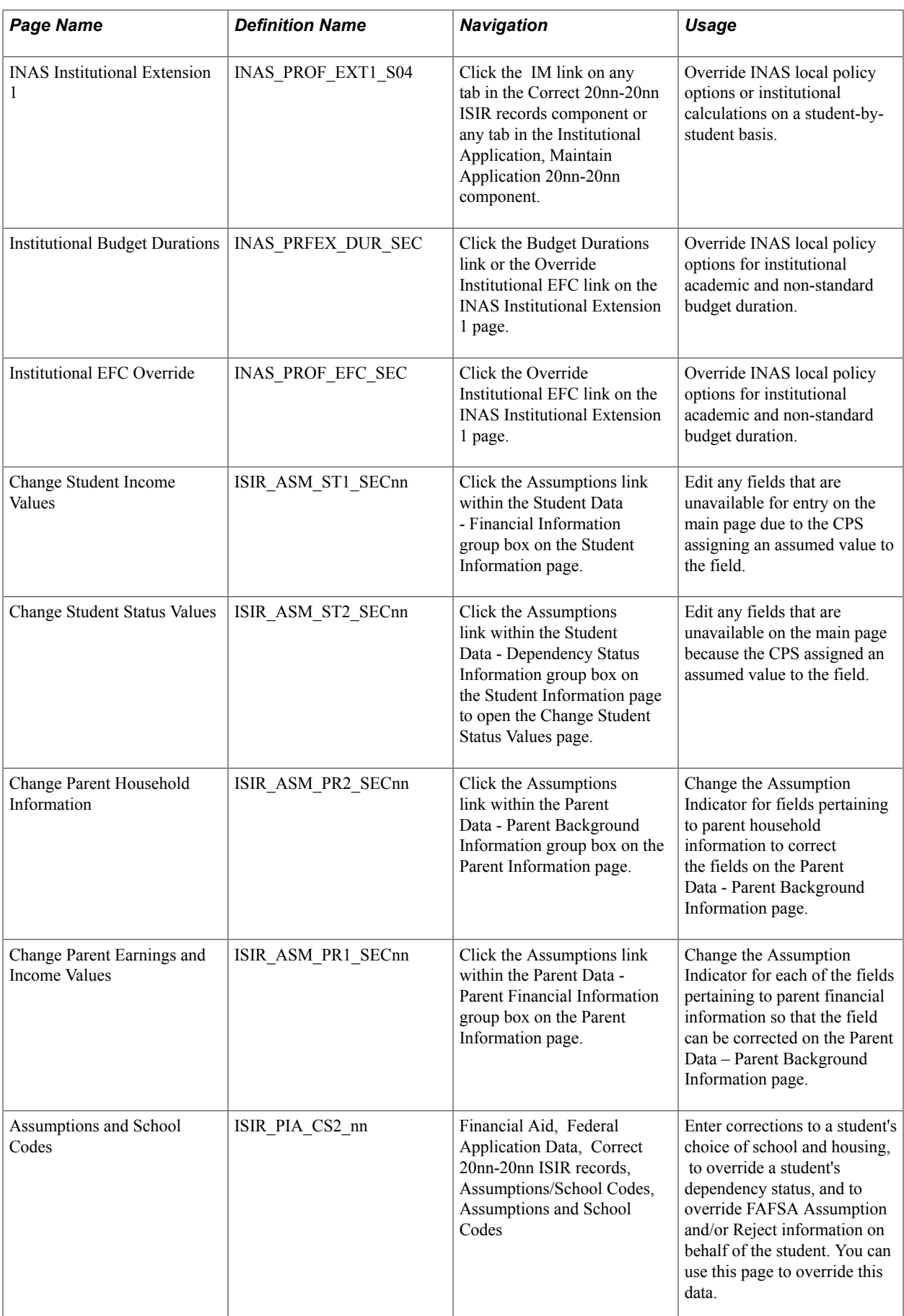

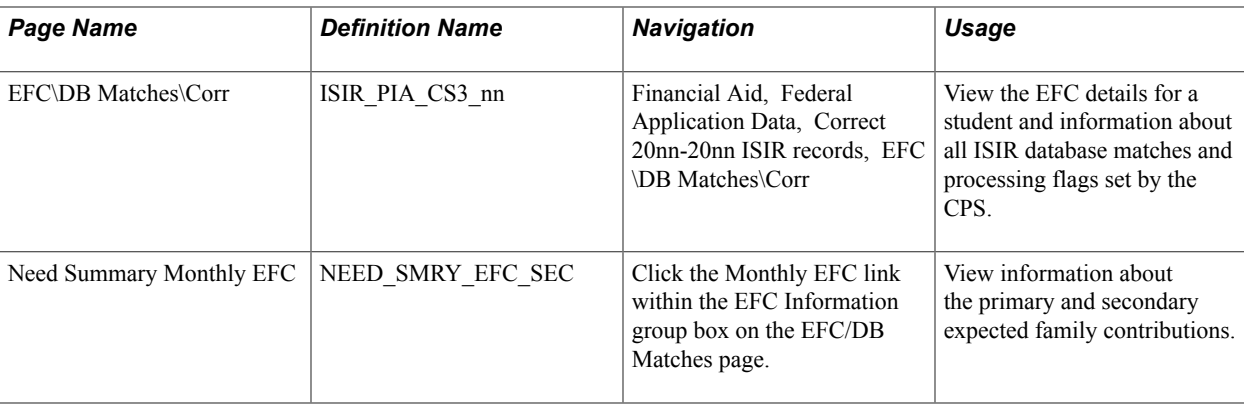

### **Using the ISIR Correction Component**

This section discusses how to use the ISIR correction component.

#### **Correcting ISIR Data**

The system stores and displays each loaded ISIR in a separate effective-dated row that cannot be modified. To correct an ISIR record, insert a new effective-dated row in the component by clicking the Add (+) button located at the top of the page. The Add button is available for uncorrected ISIR records.

When the CPS has used an assumed value, the field is unavailable and is marked with an 'a' at the right of the field value. Use the corresponding assumptions page to make the field correctable.

### **Numeric Fields That Support a Blank, Non-Zero Value**

Several numeric fields on the ISIR Data Corrections pages support a blank, non-zero value so that the INAS calculation can be used to determine a usable value for the field. These values also appear blank if reported blank on the ISIR rather than appear as zero. The fields include:

- AGI (student and parent)
- U.S. Taxes Paid (student and parent)
- Cash and savings (student and parent)
- Investment Net Worth (student and parent)
- Student's Income, Spouse's Income, Father's Income, and Mother's Income.
- Business/Farm Net Worth (student and parent)
- All Untaxed Income fields (student and parent)
- All Additional Financial Total fields (student & parent)

#### **Field Descriptions for ISIR Corrections**

For ISIR Field description for these pages, please see the Electronic Data Exchange Technical References at [FSA Download – Software and Manuals](https://www.fsadownload.ed.gov/docsStudentAidGateway.htm).

### **Reviewing FAFSA Student Information**

Access the Student Information page (Financial Aid, Federal Application Data, Correct 20nn-20nn ISIR records, Student Information).

#### **Image: FAFSA Student Information page (1 of 4)**

This example illustrates the fields and controls on the FAFSA Student Information page (1 of 4). You can find definitions for the fields and controls later on this page.

| <b>Student Information</b><br>Parent Information                 | Assumptions\School Codes                                                                                      | EFC\DB Matches\Corr               |                                                                             |
|------------------------------------------------------------------|----------------------------------------------------------------------------------------------------|-----------------------------------|-----------------------------------------------------------------------------|
| Johnny, Page W                                                   | ID:                                                                                                    | 0136                              |                                                                             |
| Aid Year:<br>2014                                                | Institution:<br>Financial Aid Year 2013 - 2014                                                                | <b>PSUNV</b>                      | ∖≨ਔ<br>$\mathbb{F}\oplus$                                                   |
| <b>ISIR Data</b>                                                 |                                                                                                    |                                   | First $\blacksquare$ 1 of 1 $\blacksquare$ Last<br><b>Find</b>              |
| 08/15/2012<br>*Effective Date:<br><b>EFC Status:</b><br>Official | <b>Transaction Nbr:</b><br><b>Correction Status:</b><br><b>Primary EFC:</b><br>13.522<br><b>Prorated EFC:</b> | $\vee$<br>FM<br>13.522            | ÷<br><b>Status Date:</b><br><b>INAS</b><br><b>IM</b><br><b>Need Summary</b> |
| <b>Actual Bio/Demo Data</b>                                      |                                                                                                    | <b>ISIR Bio/Demo Data</b>         |                                                                             |
| <b>Correct Name</b><br><b>First Name:</b>                        | Middle:<br>W<br>Page                                                                                          | <b>First Name:</b>                | Middle:<br>PAGE<br>w                                                        |
| <b>Last Name:</b>                                                | Johnny                                                                                                    | <b>Last Name:</b>                 | <b>JOHNNY</b>                                                               |
| <b>Correct Address</b>                                           | <b>Student Address</b>                                                                                        | <b>ISIR Address</b>               |                                                                             |
| <b>Correct SSN</b>                                               | ###-##-####                                                                                                   | SSN:                              | ###-##-####                                                                 |
| <b>Correct Date of Birth</b>                                     | 08/06/1980                                                                                                    | Date of Birth:                    | 08/06/1980                                                                  |
| <b>Correct Telephone</b>                                         | 606/781-5246                                                                                                  | <b>Telephone Number:</b>          | 606/781-5246                                                                |
| <b>Correct Citizenship</b>                                       | Native<br>1                                                                                                   | <b>Citizenship Status:</b>        | 1 U.S. citizen                                                              |
| <b>Visa/Permit Number</b>                                        |                                                                                                    | <b>Alien Registration Number:</b> |                                                                             |
|                                                                  |                                                                                                    | Driver's License Number:          | D96816768                                                                   |
|                                                                  |                                                                                                    | Driver's License State:           | California<br>CA                                                            |
| <b>Correct Email</b>                                             | SUPER FREAK@SPRINT.COM                                                                                        | <b>Email Address:</b>             | SUPER_FREAK@SPRINT.COM                                                      |

**Image: FAFSA Student Information page (2 of 4)**

This example illustrates the fields and controls on the FAFSA Student Information page (2 of 4). You can find definitions for the fields and controls later on this page.

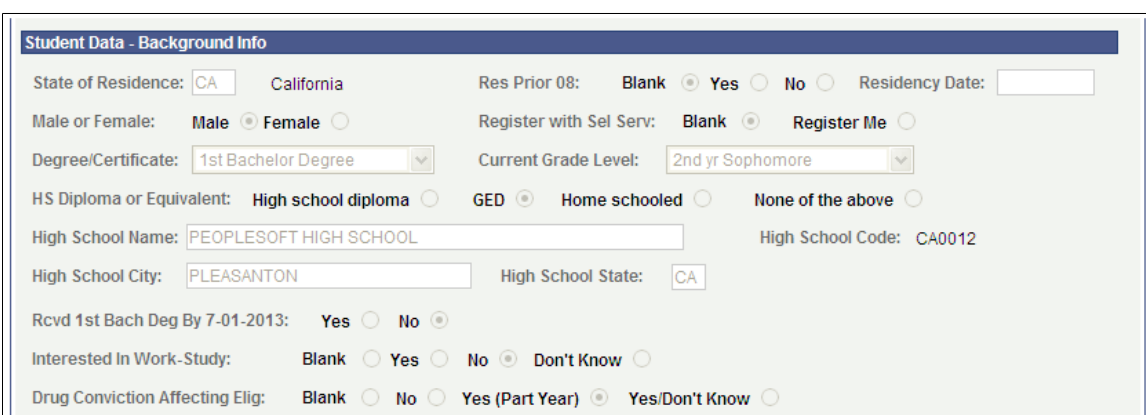

#### **Image: FAFSA Student Information page (3 of 4)**

This example illustrates the fields and controls on the FAFSA Student Information page (3 of 4). You can find definitions for the fields and controls later on this page.

| <b>Student Data - Financial Information</b>                                                                                                    |                                             |                                              |  |  |  |
|----------------------------------------------------------------------------------------------------|---------------------------------------------|----------------------------------------------|--|--|--|
| 2013 Federal Benefits Received:<br>$SSL$ $V$<br>SNAP: $  \vee  $<br>School Lunch:<br>$MC:$ $ V $<br>TANF: $ $                                                                            |                                             |                                              |  |  |  |
| Yes $\odot$<br>Dislocated Worker: Blank<br>Don't Know<br>No $\bigcirc$                                                                                                    |                                             |                                              |  |  |  |
| <b>Tax Return Filed:</b><br>Already Filed/Completed O<br>Will File $\bigcirc$<br><b>Blank</b> $\bigcirc$<br>Will Not File O                                                              |                                             |                                              |  |  |  |
| <b>Tax Form Used:</b><br>Blank $\bigcirc$<br>IRS 1040 $\circ$<br>IRS 1040A/EZ $\bigcirc$<br>Foreign Tax Return $\bigcirc$<br>U.S. Territory Tax Return                                   |                                             |                                              |  |  |  |
| Student Tax Return Filing:<br>Blank $\bigcirc$ Single $\bigcirc$ Head of Household $\bigcirc$ Married-Joint $\bigcirc$<br>Married-Separate $\bigcirc$ Widow(er) $\bigcirc$<br>Don't Know |                                             |                                              |  |  |  |
| Eligible For 1040A or 1040EZ:<br>$\bigcirc$<br>Yes $\bullet$ No $\circ$ Don't Know $\circ$<br><b>Blank</b>                                                                               |                                             |                                              |  |  |  |
| $\odot$ Yes $\odot$ No $\odot$<br><b>Asset Threshold Exceeded:</b><br><b>Blank</b>                                                                                                    |                                             |                                              |  |  |  |
| <b>Assumptions</b>                                                                                                    |                                             |                                              |  |  |  |
| 1,686<br>AGI:                                                                                                    | 11,111<br><b>Tax Deferred Pension:</b>      | 11,111<br><b>Educational Credits:</b>        |  |  |  |
| U.S. Tax Paid:<br>23<br>(a)                                                                                                    | 11,111<br>Self Employment Payment:          | 11,111<br><b>Child Support Paid:</b>         |  |  |  |
| $\vee$<br><b>Exemptions:</b><br>00                                                                                                    | 11,111<br><b>Child Support Received:</b>    | 11,111<br>Need-Based Employment:             |  |  |  |
| <b>Student Income:</b><br>1,686                                                                                                    | 11,111<br>Interest Income:                  | 11,111<br>Grant/Scholarship Aid:             |  |  |  |
| Spouse Income:<br>$\vert 0 \vert$<br>(a)                                                                                                    | 11,111<br><b>Untaxed IRA Distributions:</b> | 11,111<br>Combat Pay:                        |  |  |  |
| 30<br><b>Cash Savings:</b>                                                                                                    | 11,111<br><b>Untaxed Pensions:</b>          | Co-op Earnings:                              |  |  |  |
|                                                                                                    | 11,111                                      |                                              |  |  |  |
| 5,001<br><b>Investment Net Worth:</b>                                                                                                    | <b>Military Allowance:</b><br>11,111        | <b>Add. Financial Total:</b><br>$33,000$ (a) |  |  |  |
| 800<br><b>Bus</b> Varm Net Worth:                                                                                                    | <b>Veterans Non-Ed Benefits:</b>            |                                              |  |  |  |
|                                                                                                    | 11,111<br>Other Untaxed Income:             |                                              |  |  |  |
|                                                                                                    | 11,111<br>Other Unreported Income:          |                                              |  |  |  |
|                                                                                                    | <b>Untaxed Income:</b><br>0                 |                                              |  |  |  |

**Image: FAFSA Student Information page (4 of 4)**

This example illustrates the fields and controls on the FAFSA Student Information page (4 of 4). You can find definitions for the fields and controls later on this page.

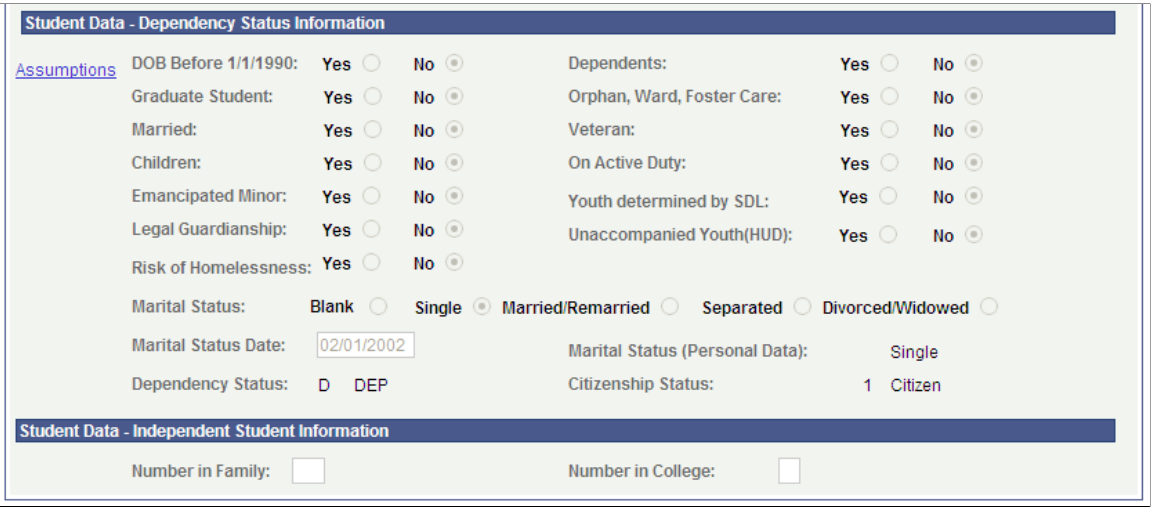

**Note:** When you open an uncorrected ISIR, an Add (+) button is available. Click this button to insert a new row to make corrections.

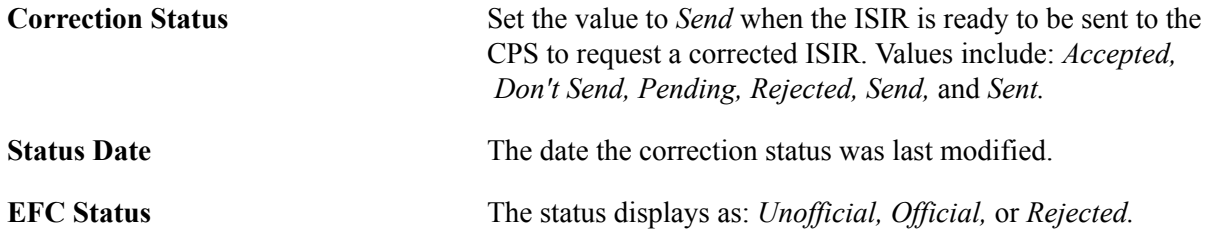

#### **Actual Bio/Demo Data**

Actual Bio/Demo Data is the student's information stored in the Campus Community bio-demographic records and might differ from the information listed as ISIR Bio/Demo Data. To update actual information to match ISIR information, use the Campus Community bio/demographic data components.

Select the check box to send the corresponding fields to CPS for correction. When a corrected ISIR is requested, the system sends the selected fields to the CPS.

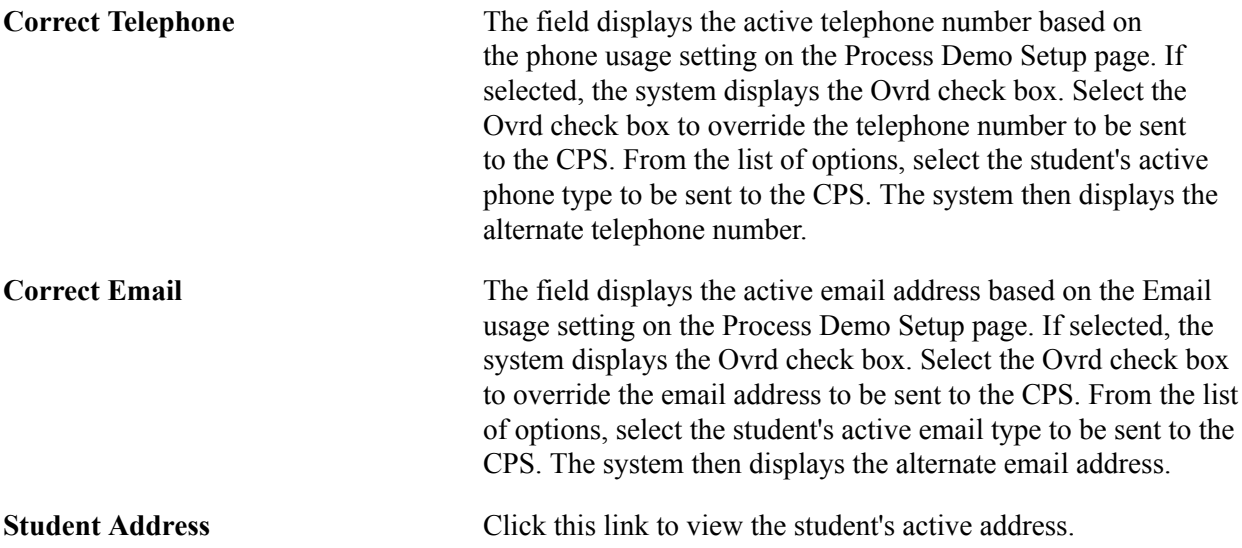

#### **ISIR Bio/Demo Data**

The ISIR Bio/Demo Data column displays bio/demographic information reported on the ISIR record. Click the ISIR Address to view the original ISIR address.

#### **Student Data – Financial Information**

Click the Assumptions link to access the Change Student Income Values page.

Use this page to override field values where the CPS has assumed an alternate value in their EFC calculation. You cannot edit fields in the component without first overriding the Assumption Indicator where the CPS has used an alternate value.

Set the Assumption Indicator to *Reported* or *Verified* to enable the field to be corrected on the main page. *Reported* indicates you are entering data reported by the student and *Verified* indicates you have verified the data on the ISIR.

#### **Student Data – Dependency Status Information**

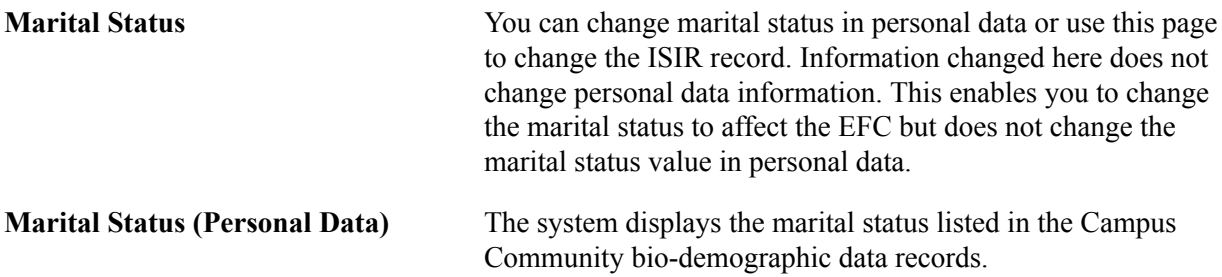

Click the Assumptions link to access the Change Student Status Values page.

Use this page to override field values where the CPS has assumed an alternate value in their EFC calculation. You cannot edit fields in the component without first overriding the assumption indicator where the CPS has used an alternate value. Set the assumption indicator to *Reported* or *Verified* to enable the field to be corrected on the main page. *Reported* indicates you are entering data reported by the student and *Verified* indicates you have verified the data on the ISIR.

### **Reviewing FAFSA Parent Information**

Access the Parent Information page (Financial Aid, Federal Application Data, Correct 20nn-20nn ISIR records, Parent Information).

#### **Image: FAFSA Parent Information page (1 of 2)**

This example illustrates the fields and controls on the FAFSA Parent Information page (1 of 2). You can find definitions for the fields and controls later on this page.

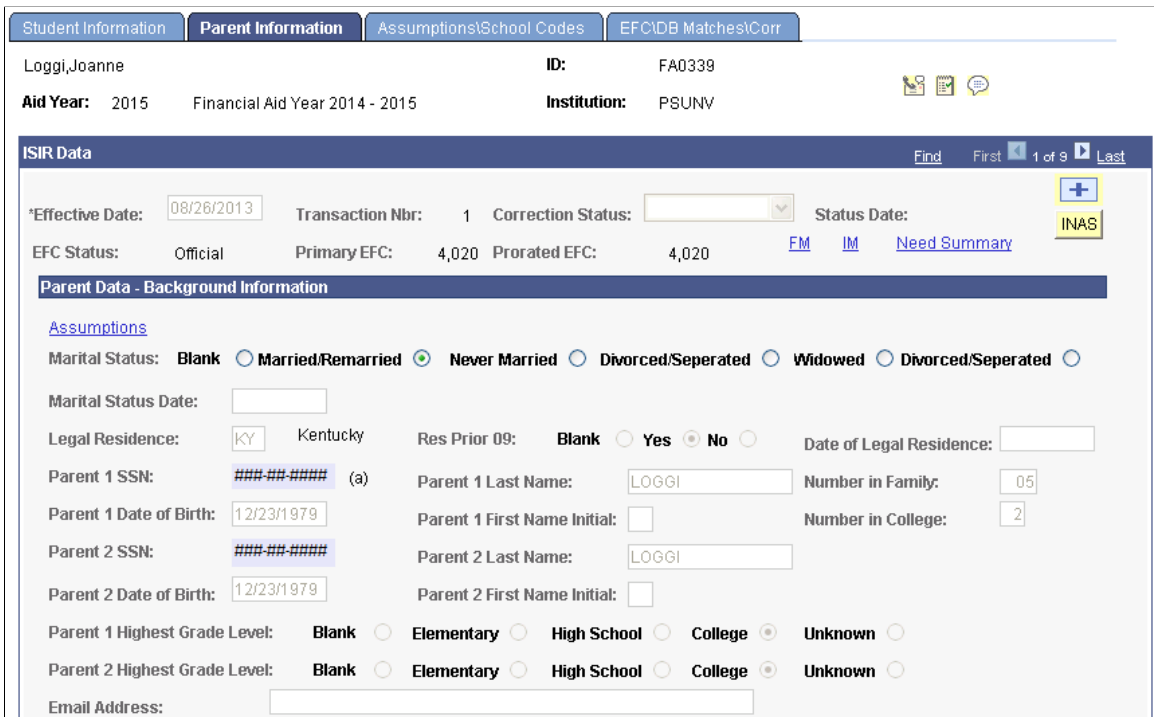

#### **Image: FAFSA Parent Information page (2 of 2)**

This example illustrates the fields and controls on the FAFSA Parent Information page (2 of 2). You can find definitions for the fields and controls later on this page.

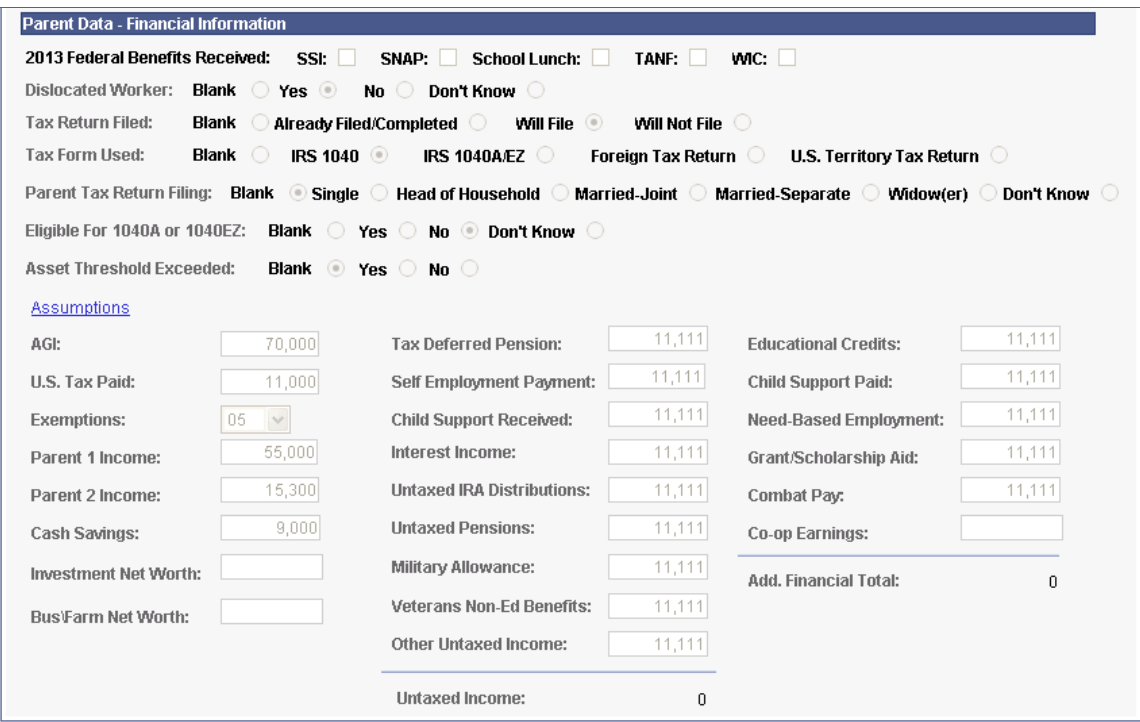

**Note:** When you open an uncorrected ISIR, an Add (+) button is available. Click this button to insert a new row to make corrections.

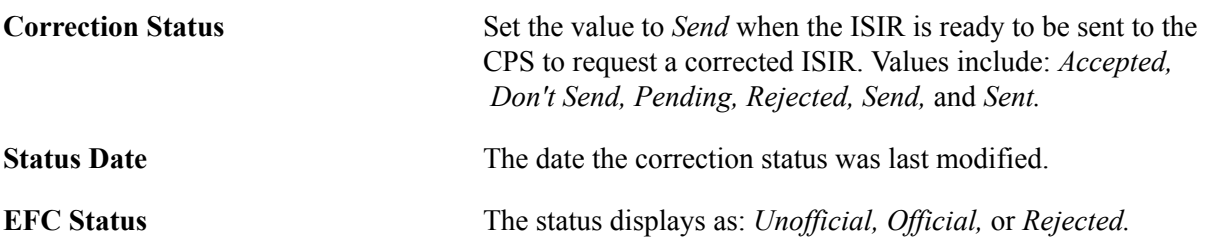

#### **Parent Data – Background Information**

Click the Assumptions link to access the Change Parent Household Information page.

Use the Change Parent Household Information page to override field values where the CPS has assumed an alternate value in their EFC calculation. You cannot edit fields in the component without first overriding the assumption indicator where the CPS has used an alternate value. Set the assumption indicator to *Reported* or *Verified* to enable the field to be corrected on the main page. *Reported* indicates you are entering data reported by the student and *Verified* indicates you have verified the data on the ISIR.

#### **Parent Data – Financial Information**

Click the Assumptions link to access the Change Parent Earnings and Income Values page.

Use this page to override field values where the CPS has assumed an alternate value in their EFC calculation. You cannot edit fields in the component without first overriding the assumption indicator where the CPS has used an alternate value. Set the assumption indicator to *Reported* or *Verified* to enable the field to be corrected on the main page. *Reported* indicates you are entering data reported by the student and *Verified* indicates you have verified the data on the ISIR.

### **Correcting Assumptions and School Code Information**

Access the Assumptions\School Codes page (Financial Aid, Federal Application Data, Correct 20nn-20nn ISIR records, Assumptions\School Codes).

#### **Image: FAFSA Assumptions\School Codes page (1 of 4)**

This example illustrates the fields and controls on the FAFSA Assumptions\School Codes page (1 of 4). You can find definitions for the fields and controls later on this page.

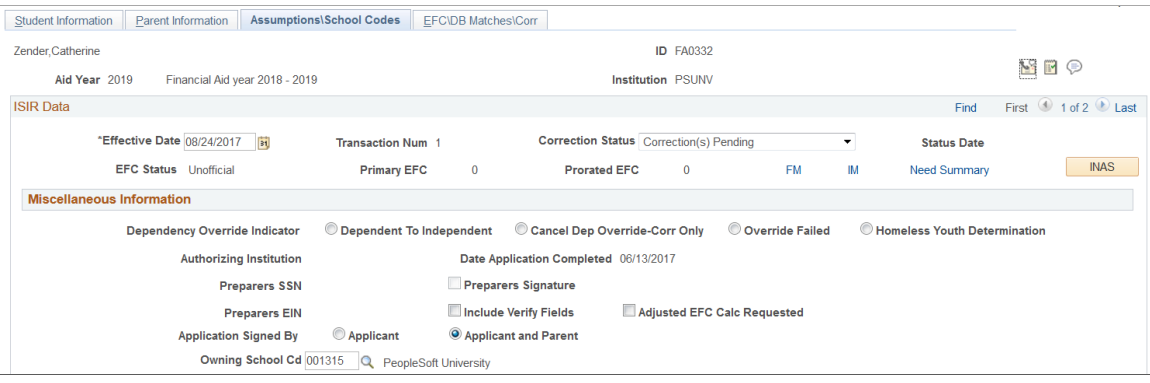

**Image: FAFSA Assumptions\School Codes page (2 of 4)**

This example illustrates the fields and controls on the FAFSA Assumptions\School Codes page (2 of 4). You can find definitions for the fields and controls later on this page.

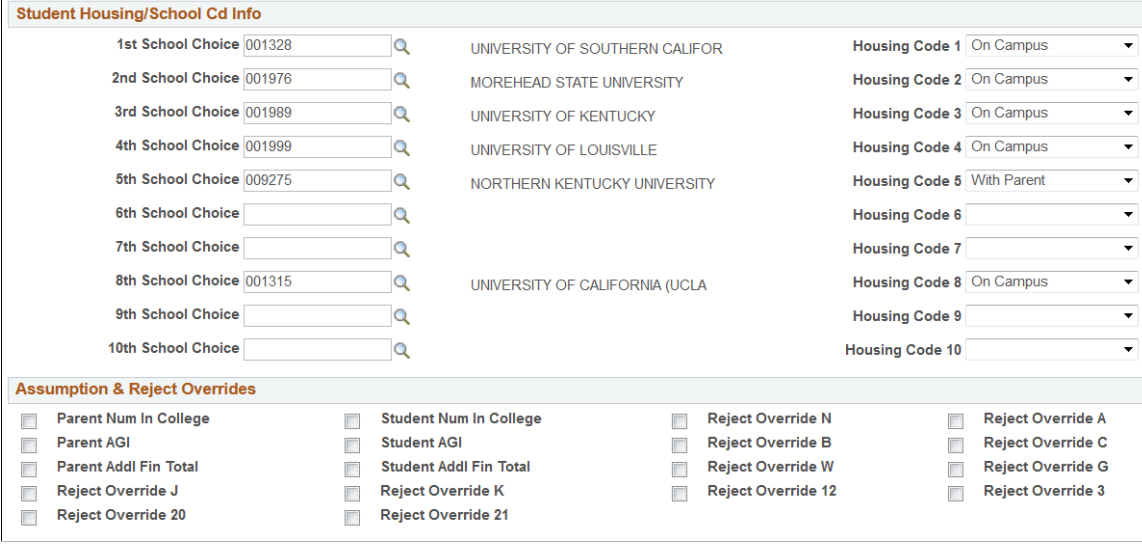

#### **Image: FAFSA Assumptions\School Codes page (3 of 4)**

This example illustrates the fields and controls on the FAFSA Assumptions\School Codes page (3 of 3). You can find definitions for the fields and controls later on this page.

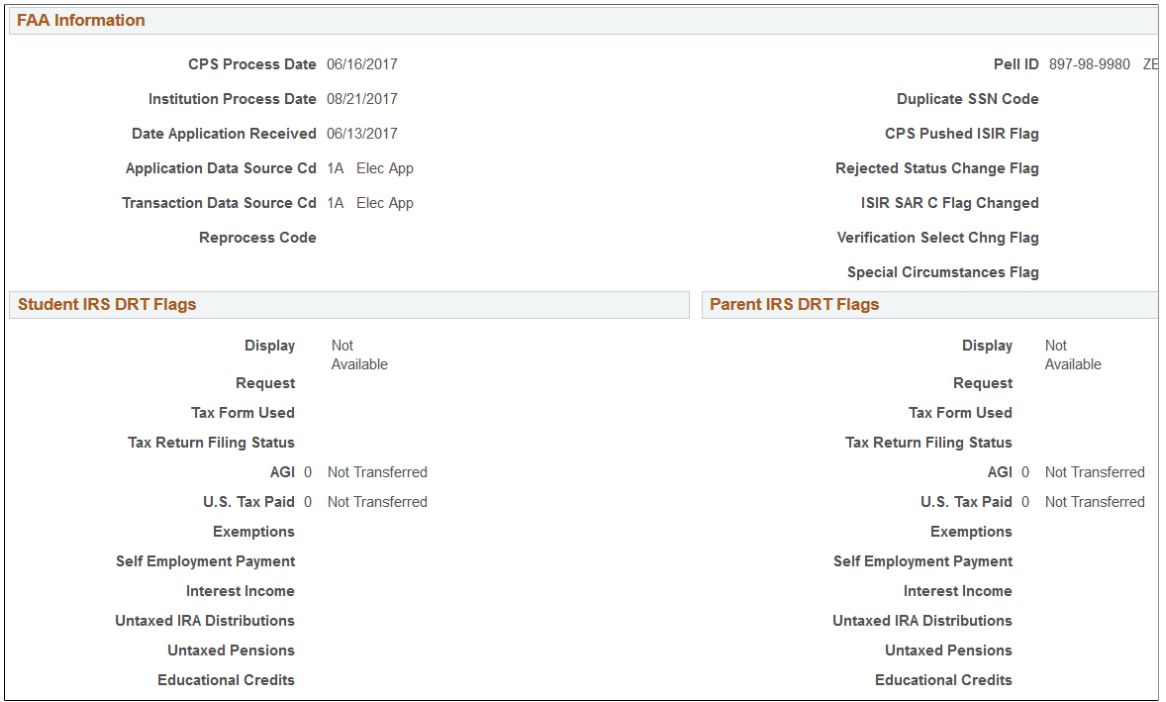

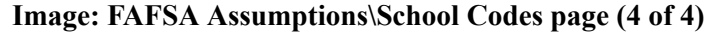

This example illustrates the fields and controls on the FAFSA Assumptions\School Codes page (3 of 3). You can find definitions for the fields and controls later on this page.

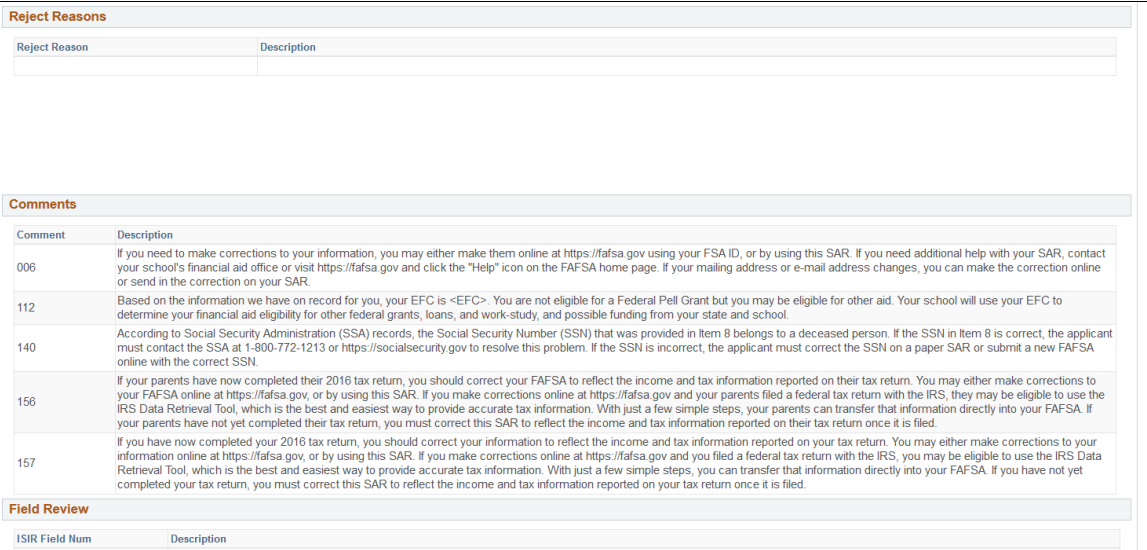

#### **Miscellaneous Information**

**Dependency Override Indicator** For professional judgement override of the students federal dependency status.

#### **Assumptions and Reject Overrides**

If a student omits an answer to a question or the answer is inconsistent, CPS either assumes a response for the applicant or rejects the response. You can use this page to override this data. Select the check box to perform the override. Clearing the check box indicates no change and the override is not performed.

#### **Student IRS DRT Flags and Parent IRS DRT Flags**

September 2017 PRP

Added "Tax Form Used", "Exemptions", "Educational Credits", "Self Employment Payment", "Interest Income", "Untaxed IRA Distributions", "Untaxed Pensions", and "Tax Return Filing Status".

Updated field labels.

The flags with the same label under both Student and Parent sections use the same values with the exception of the IRS Display flags. These fields represent how students and parents used the IRS Data Retrieval Tool (DRT) to transfer data to the FAFSA and if any data was changed after being transferred.

### **Viewing EFC Status and Database Matches**

Access the EFC\DB Matches\Corr page (Financial Aid, Federal Application Data, Correct 20nn-20nn ISIR records, EFC\DB Matches\Corr).

#### **Image: FAFSA EFC\DB Matches\Corr page (1 of 2)**

This example illustrates the fields and controls on the FAFSA EFC\DB Matches\Corr page (1 of 2). You can find definitions for the fields and controls later on this page.

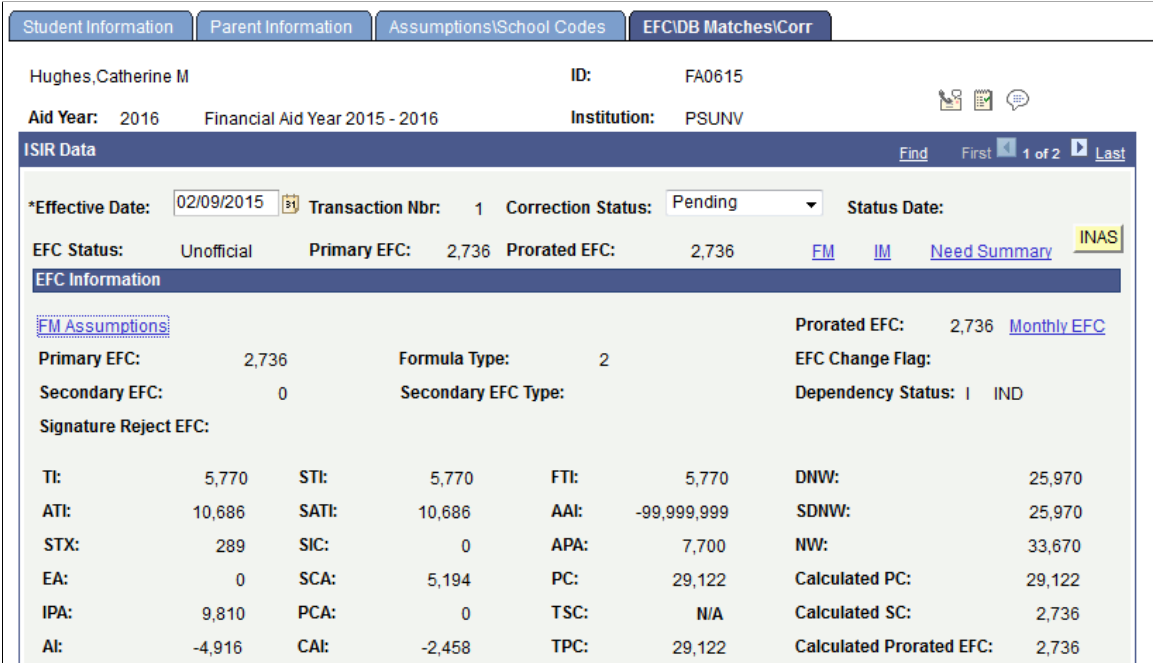

#### **Image: FAFSA EFC\DB Matches\Corr page (2 of 2)**

This example illustrates the fields and controls on the FAFSA EFC\DB Matches\Corr page (2 of 2). You can find definitions for the fields and controls later on this page.

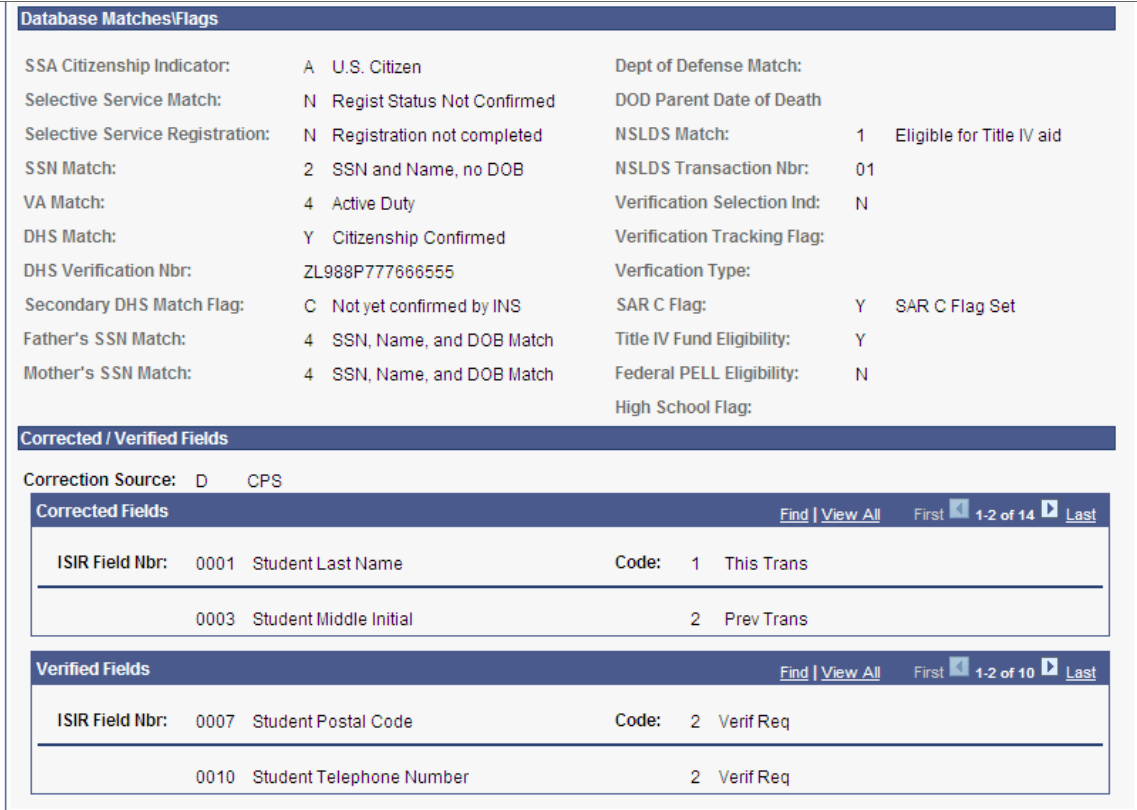

#### **EFC Information**

The EFC page is designed to resemble the EFC information as it appears on the student aid report (SAR).

The following fields display intermediate values derived from federal methodology used to calculate the expected family contribution: TI (total income), STI (student total income), FTI (FISAP total income), TSC (total student contribution), STX (state tax), IPA (income protection allowance), TPC (total parent contribution), SCA (student's contribution from assets), AI (available income), ATI (allowances against total income), EA (employment allowance), DNW (discretionary net worth), PCA (parents' contribution from assets), CAI (calculated available income), AAI (adjusted available income), SIC (student income contribution), and PC (parent contribution).

#### **Corrected/Verified Fields**

The system displays the Correction Source for the data, the ISIR Field Nbr (ISIR field number), and the associated Code. The Code indicates whether the field was corrected on this ISIR transaction or a previous ISIR transaction.

#### **Viewing Need Summary Monthly EFC**

Access the Need Summary Monthly EFC page (click the Monthly EFC link within the EFC Information group box on the EFC/DB Matches page).

#### **Image: Need Summary Monthly EFC page**

This example illustrates the fields and controls on the Need Summary Monthly EFC page. You can find definitions for the fields and controls later on this page.

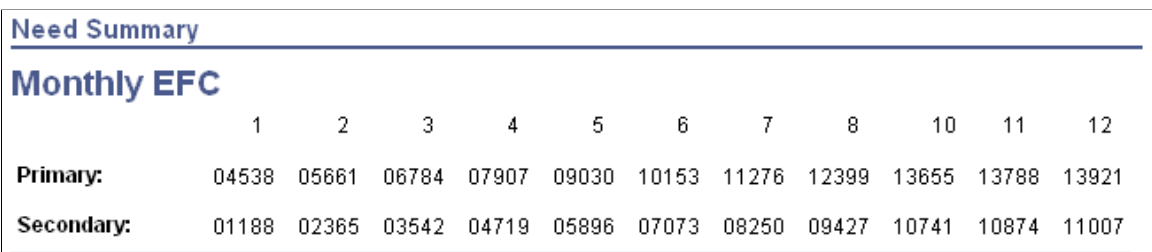

On the previous pages, the system displays the 9 month EFC on the EFC\DB Matches\Corr page. The 9 month EFC does not display on the Need Summary Monthly EFC page.

To prorate EFC, the system differentiates between the non-standard term as the header—summer, fall, spring—and the non-standard term as a trailer—fall, spring, summer. This affects how the EFC is apportioned:

- If the non-standard term is the header, then the non-standard EFC uses the months at the beginning of the monthly EFC.
- If the non-standard term is the trailer, it uses the months at the end of the monthly EFC.

The system determines the non-standard term as header or trailer by evaluating FA Term. If a term has been set up on Valid Terms for Career as non-standard with term start and end dates and it appears on FA Term, a comparison occurs. If the non-standard term has a start date before the earliest start date of an academic term, the non-standard term is determined to be the header. Conversely, if the non-standard term has a start date after the earliest start date of an academic term, the non-standard term is determined to be the trailer.

For more information, see [The ISIR Guide](http://www.ifap.ed.gov/ifap/byAwardYear.jsp?type=isirguide)

### **Processing Outbound Files**

To send files out, you:

- 1. Run a process that moves all the outbound files to the outbound staging tables.
- 2. Run the process to create a flat file from the data in the staging tables.
- 3. Send the flat file to the CPS, using outbound file processes to send ISIR corrections, add institution requests, and FAFSA signature files.

This section discusses how to:

Move records to outbound staging tables.

- Create outbound files for CPS.
- View outbound staging table files.
- View outbound staging table data.

### **Pages Used to Process Outbound Files**

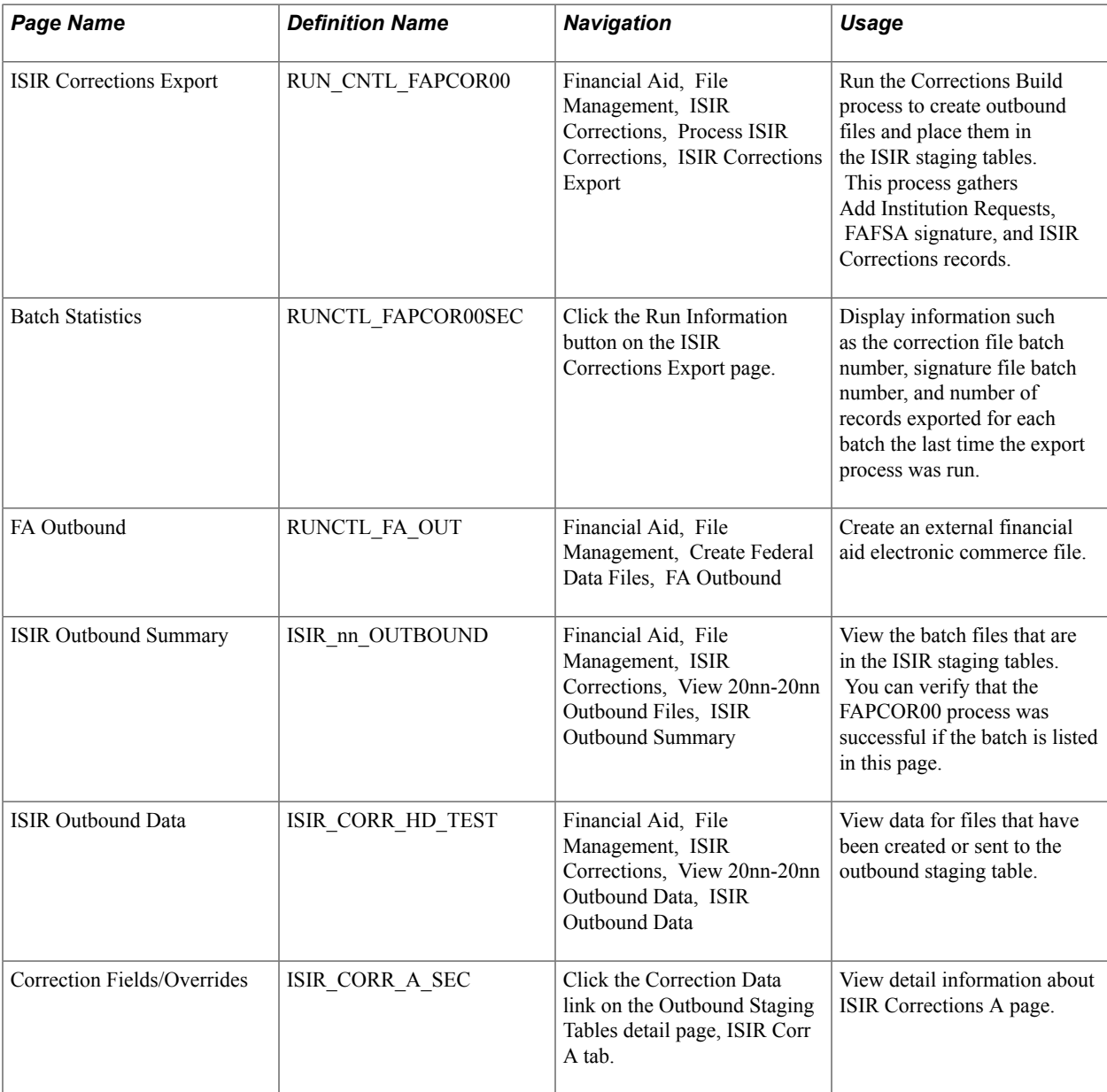

### **Moving Records to Outbound Staging Tables**

Access the ISIR Corrections Export page (Financial Aid, File Management, ISIR Corrections, Process ISIR Corrections, ISIR Corrections Export).

Active Select to have the export process use the criteria chosen to send ISIR corrections to the CPS. If the check box is cleared, the export process ignores the criteria specified in that row. More

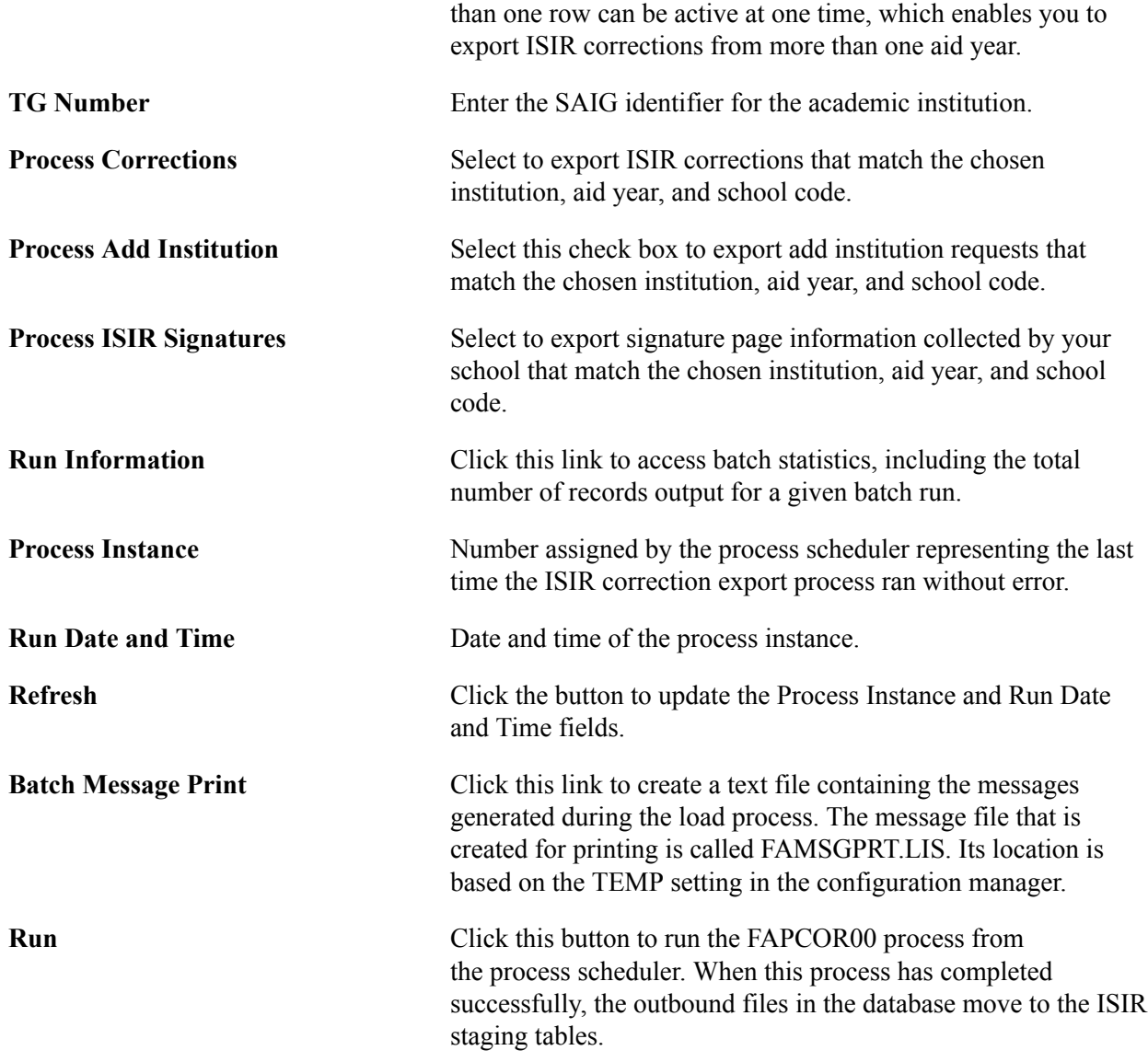

### **Creating Outbound Files for CPS**

Access the FA Outbound page (Financial Aid, File Management, Create Federal Data Files, FA Outbound).

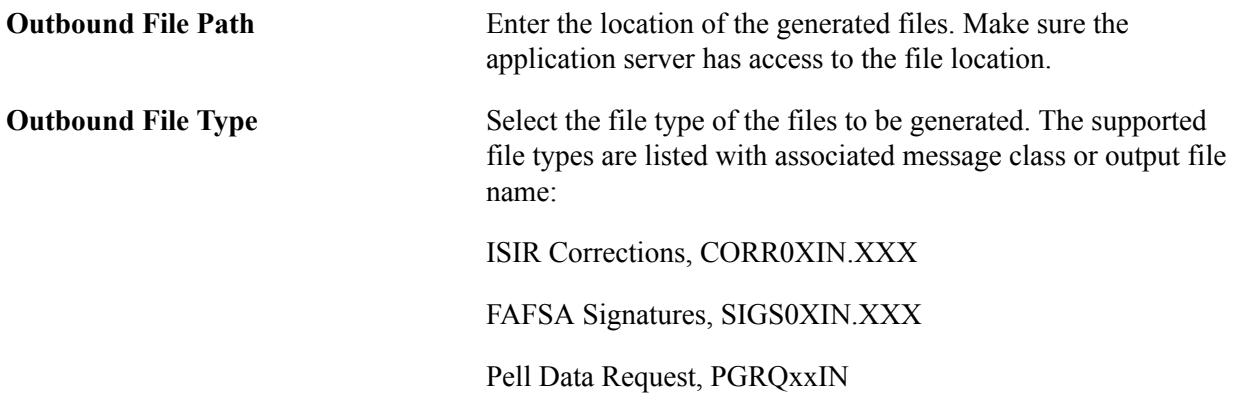

The FA Outbound process selects records in the outbound staging tables and names the files in the appropriate message class. If multiple files of the same message class are generated, the file name extension is incremented to ensure uniqueness, such as CORR05IN.001. so that files are not overwritten.

### **Viewing Outbound Staging Table Files**

Access the ISIR Outbound Summary page (Financial Aid, File Management, ISIR Corrections, View 20nn-20nn ISIR Outbound Files, ISIR Outbound Summary).

Click the Detail link to display all of the outbound staging table fields.

### **Viewing Outbound Staging Table Data**

Access the ISIR Outbound Data page (Financial Aid, File Management, ISIR Corrections, View 20nn-20nn ISIR Outbound Data nn/nn).

Use these pages to view data being sent for ISIR Correction & ISIR Signature files.

### **Processing Rejected ISIR Correction Files**

Use the FASAREXX process to load ISIR Correction files that were rejected by the CPS. This section discusses how to:

- Load error files.
- Make corrections to rejected ISIR corrections.

### **Pages Used to Process Rejected ISIR Correction Files**

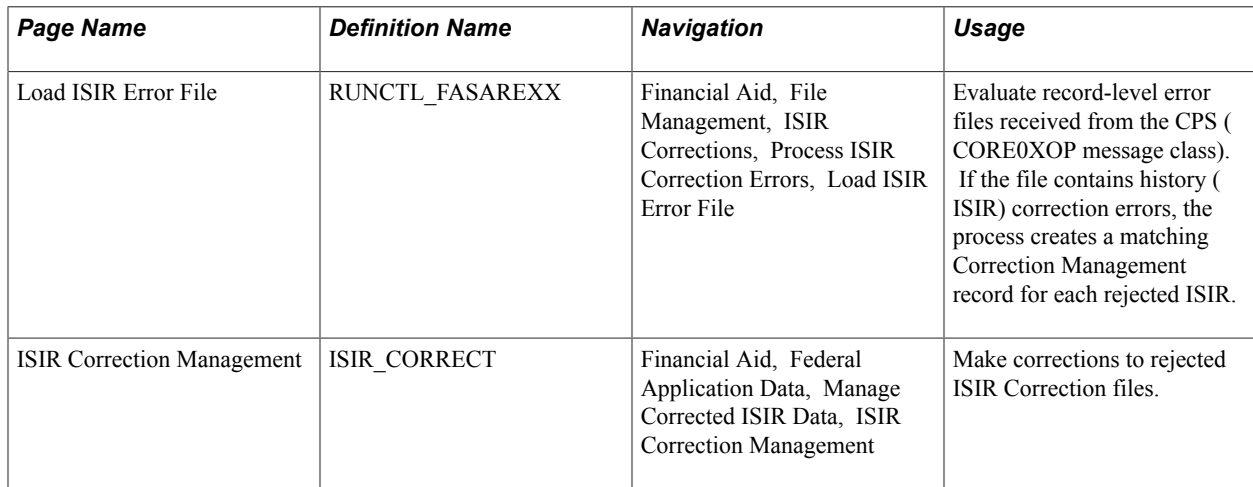

### **Loading Error Files**

Access the Load ISIR Error File page (Financial Aid, File Management, ISIR Corrections, Process ISIR Correction Errors, Load ISIR Error File).

#### **Image: Load ISIR Error File page**

This example illustrates the fields and controls on the Load ISIR Error File page. You can find definitions for the fields and controls later on this page.

### **Load ISIR Error File**

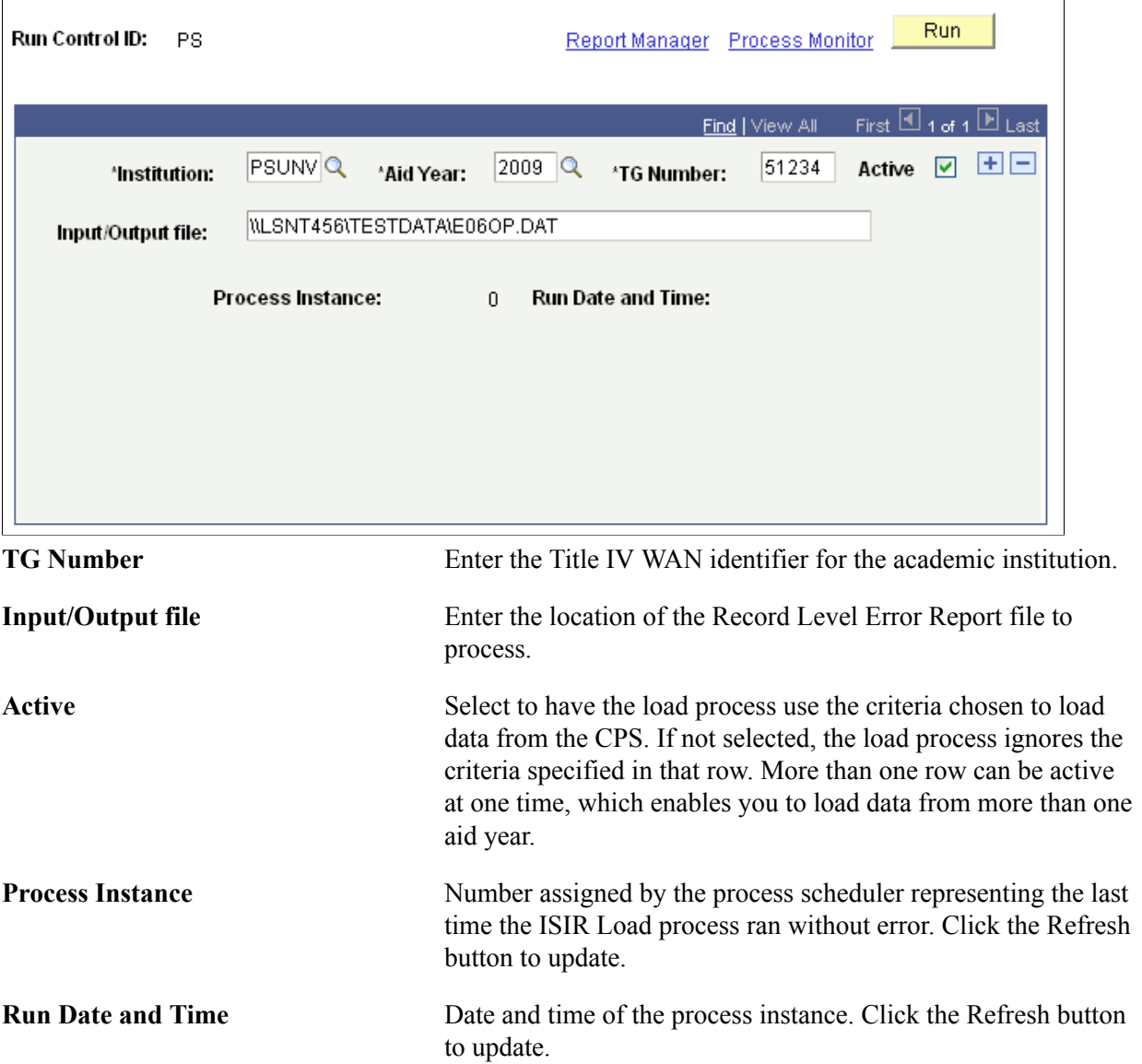

### **Making Corrections to Rejected ISIR Corrections**

Access the ISIR Corrections Management page (Financial Aid, Federal Application Data, Manage Corrected ISIR Data, ISIR Correction Management).

#### **Image: ISIR Corrections Management page**

This example illustrates the fields and controls on the ISIR Corrections Management page. You can find definitions for the fields and controls later on this page.

### **ISIR Correction Management**

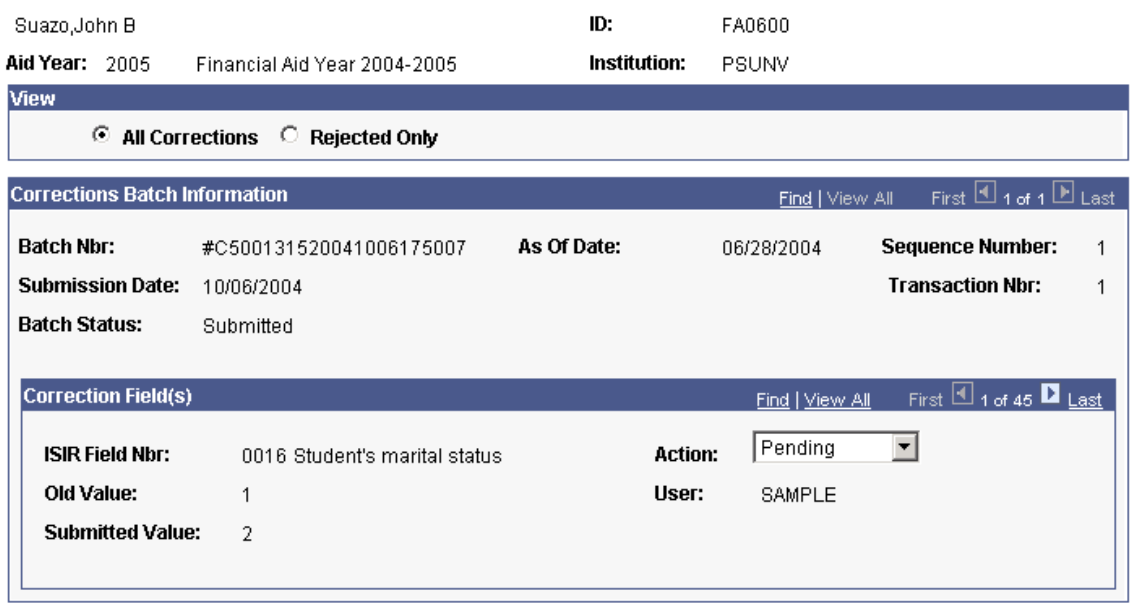

**Note:** You can view all ISIR corrections initiated by the system in the ISIR Corrections Management component after the corrections export process is run.

To make corrections to rejected ISIR Correction files, do the following:

- 1. Review the ISIR correction file on the ISIR Correction Management page.
	- a. In the Action field, select *Resubmit* for any field you want to resubmit or select*Delete/Ignore* to not resubmit a field.
	- b. Save the changes before exiting the page.
- 2. Make any additional changes to ISIR fields from the ISIR Data Corrections component.
	- a. If required, call INAS to recalculate the EFC.
	- b. Set the correction status to *Send Correction(s).*
	- c. Save the changes before exiting the component.
- 3. Run the ISIR correction export process. A new ISIR correction record is created for the student. This correction record includes fields from the rejected ISIR corrections that have been marked

as Resubmit, plus any new changes made in the ISIR data corrections pages. A new set of data representing the new ISIR correction record is created in the ISIR correction management page. The rejected ISIR correction file updates to indicate a new batch status of *Reprocessed.*

#### **View**

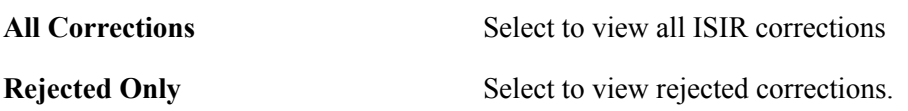

#### **Corrections Batch Information**

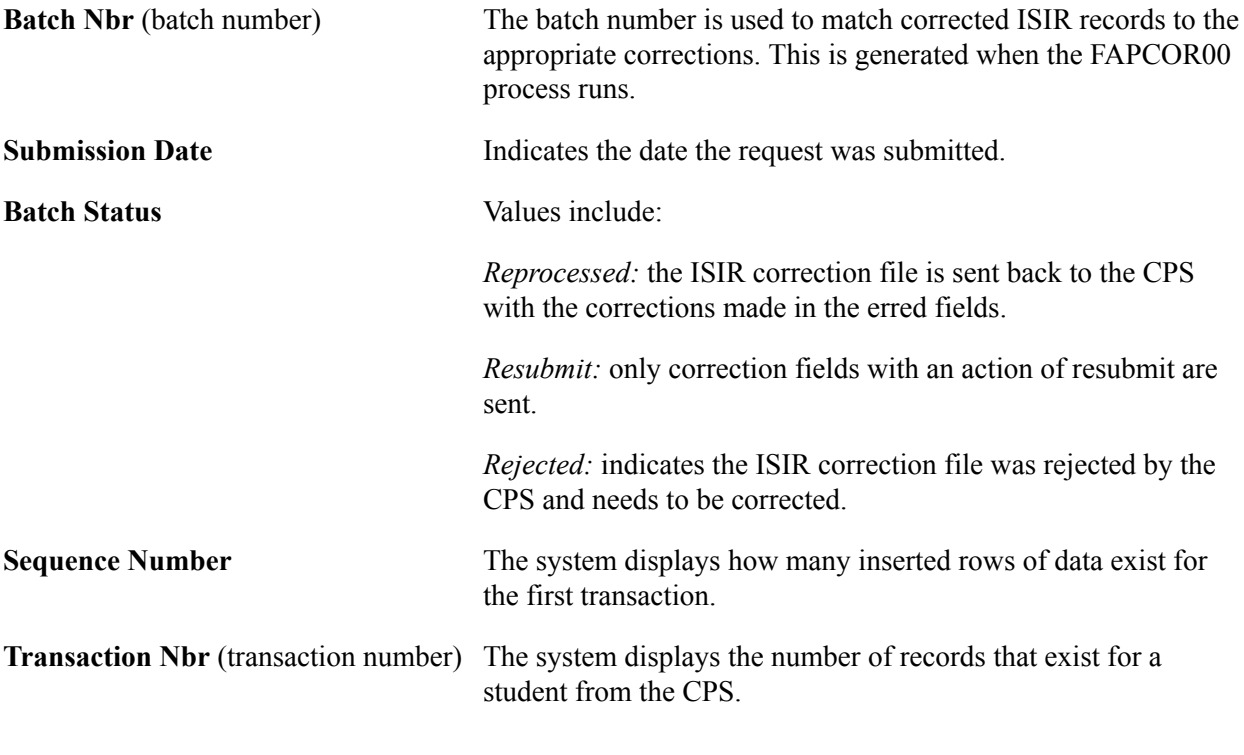

### **Correction Field(s)**

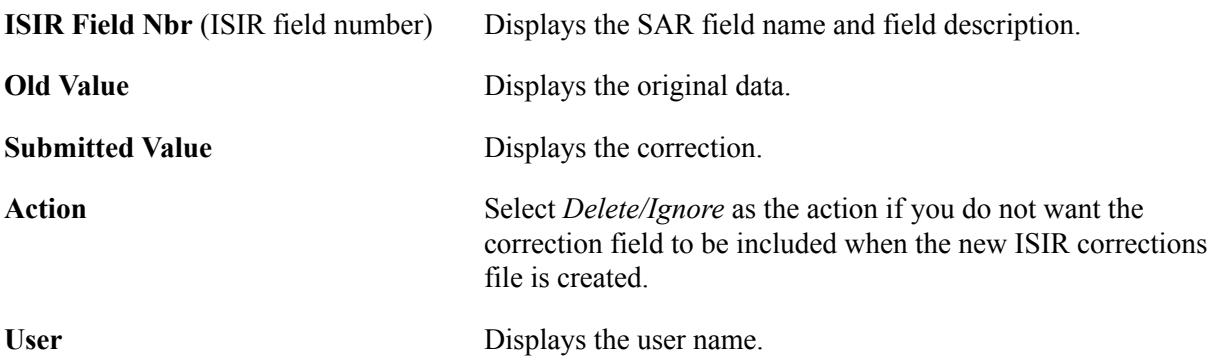

### **Working with ISIRs**

This section discusses how to:

- Add your institution to a student's ISIR.
- Send FAFSA signature receipt information.
- Use the batch message print page.

### **Pages Used to Work with ISIRs**

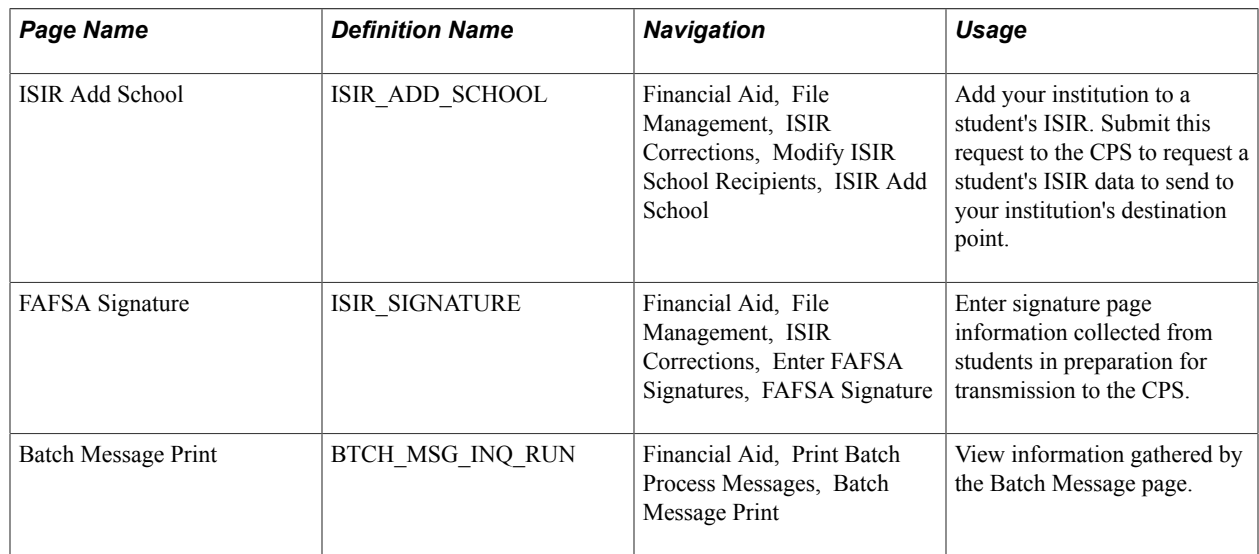

### **Adding Your Institution to a Student's ISIR**

Access the ISIR Add School page (Financial Aid, File Management, ISIR Corrections, Modify ISIR School Recipients, ISIR Add School).

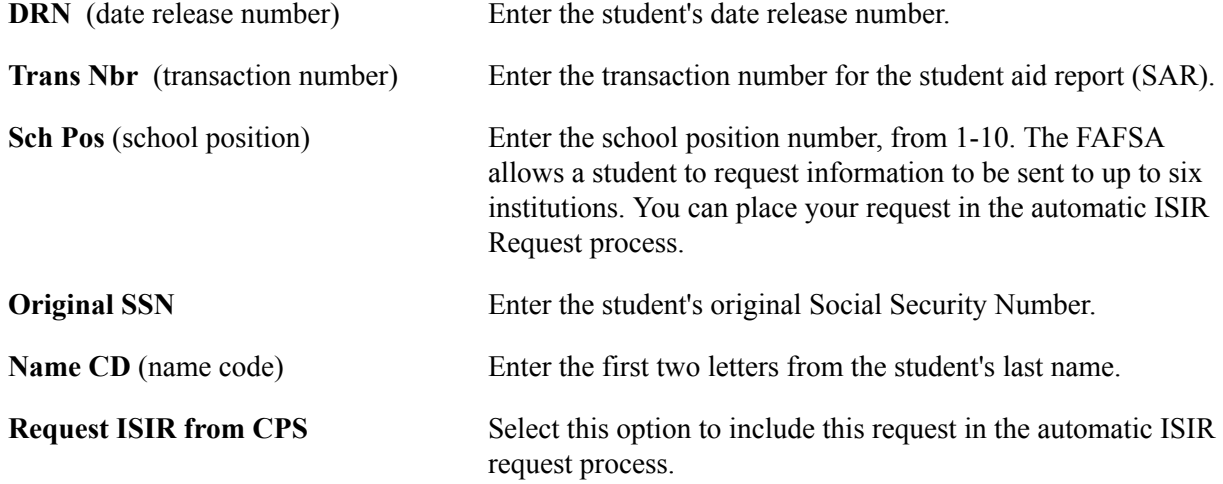

### **Sending FAFSA Signature Receipt Information**

Access the FAFSA Signature page (Financial Aid, File Management, ISIR Corrections, Enter FAFSA Signatures, FAFSA Signature).

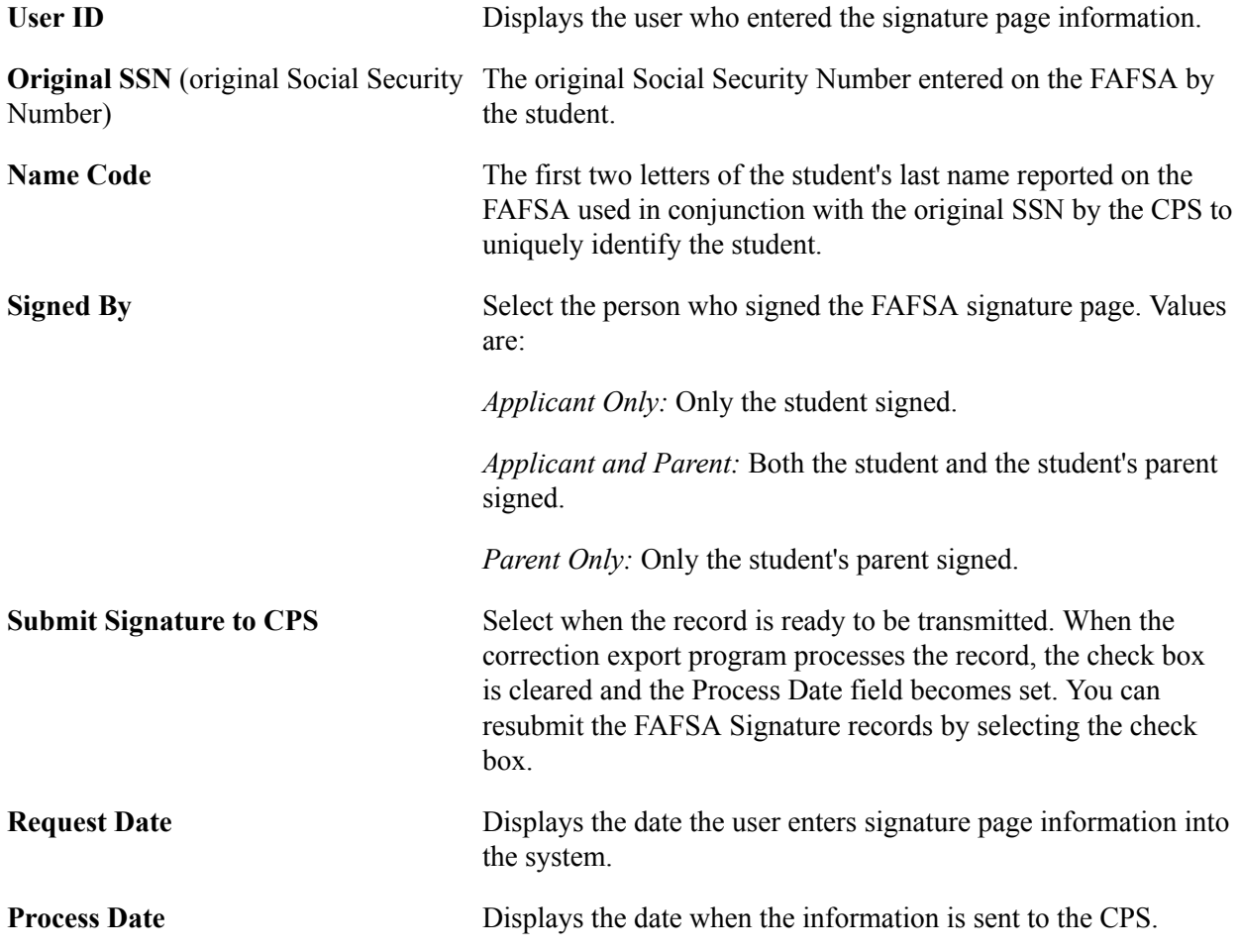

### **Using the Batch Message Print Page**

Access the Batch Message Print page (Financial Aid, Print Batch Process Messages, Batch Message Print).

Select a Process Name. The ISIR suspense load (FAPSAR00) process and ISIR corrections build (FAPCOR00) process generate messages.

### **Deleting ISIR and NSLDS Information**

You can use the ISIR/NSLDS Records component to do the following:

• Delete a previously loaded ISIR to load a new ISIR for the student.

When a new official ISIR suspends because of a conflict with a previously loaded and rejected ISIR, delete the first ISIR. After you delete the rejected ISIR, the system allows the new official ISIR to load.

• Delete an ISIR that loaded to the wrong student.

An ISIR can load to the wrong student due to the sensitivity of the search match criteria or an ISIR can be manually assigned to the incorrect student online. If the student has already been awarded financial aid, verify that the calculated EFC and database match information is still accurate after the incorrect ISIR/NSLDS information is removed.

However, this component does not support deleting NSLDS records that were loaded from the NSLDS FAT load process. Deleting such data creates orphan data in the database and does not reset any calculated need information The summary need information on the Packaging Status Summary and Awards page is stored in PS\_STDNT\_AWD\_PER and is updated when an ISIR loads.

The component also does not correct ISIR database match and verification selection information loaded into the PS STDNT AID ATRBT record from the ISIR, which you can view in the Packaging Status Summary component. You must either load a new ISIR to synchronize the data or manually reset/override the information on the Packaging Status Summary component using the ISIR Data Corrections Database Match page as your source data.

If you delete one, but not all related ISIR data correction rows, the correct ISIR audit information is not preserved. For example, if three rows of effective-dated ISIR data exist for the same transaction number, and you delete only one row, you lose all of the ISIR audit information.

*Warning!* Please restrict access to this component to staff members with the knowledge and authority to delete student ISIR information from the database. Incorrectly deleted or modified information can create data integrity errors in your database, or adversely affect downstream processes.

This section discusses how to:

- Delete ISIR records.
- Delete NSLDS records.

### **Pages Used to Delete ISIR and NSLDS Information**

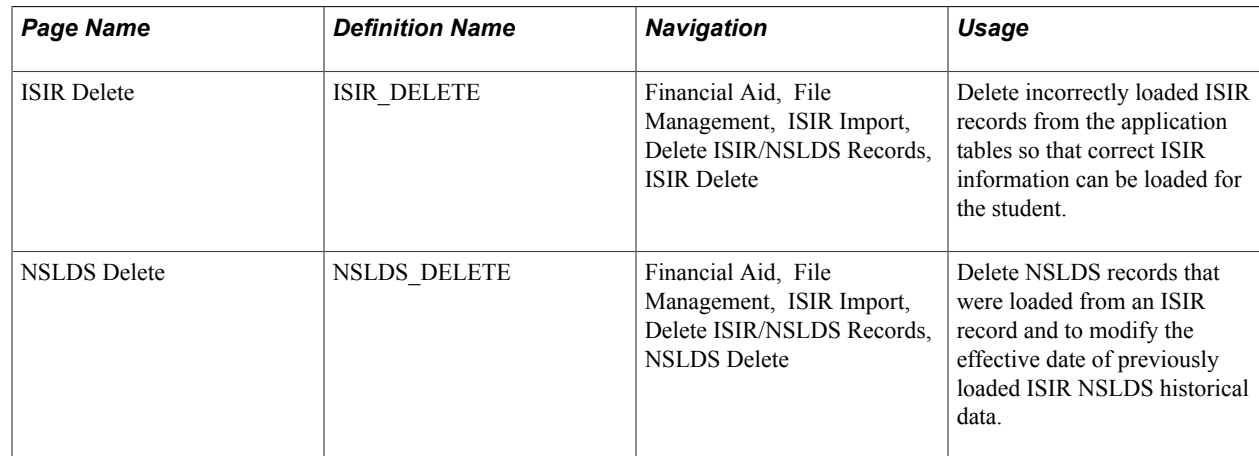

### **Deleting ISIR Records**

Access the ISIR Delete page (Financial Aid, File Management, ISIR Import, Delete ISIR/NSLDS Records, ISIR Delete).

Each row in the grid represents an effective-dated row in the ISIR Data Corrections component. All related ISIR rows have the same transaction number.

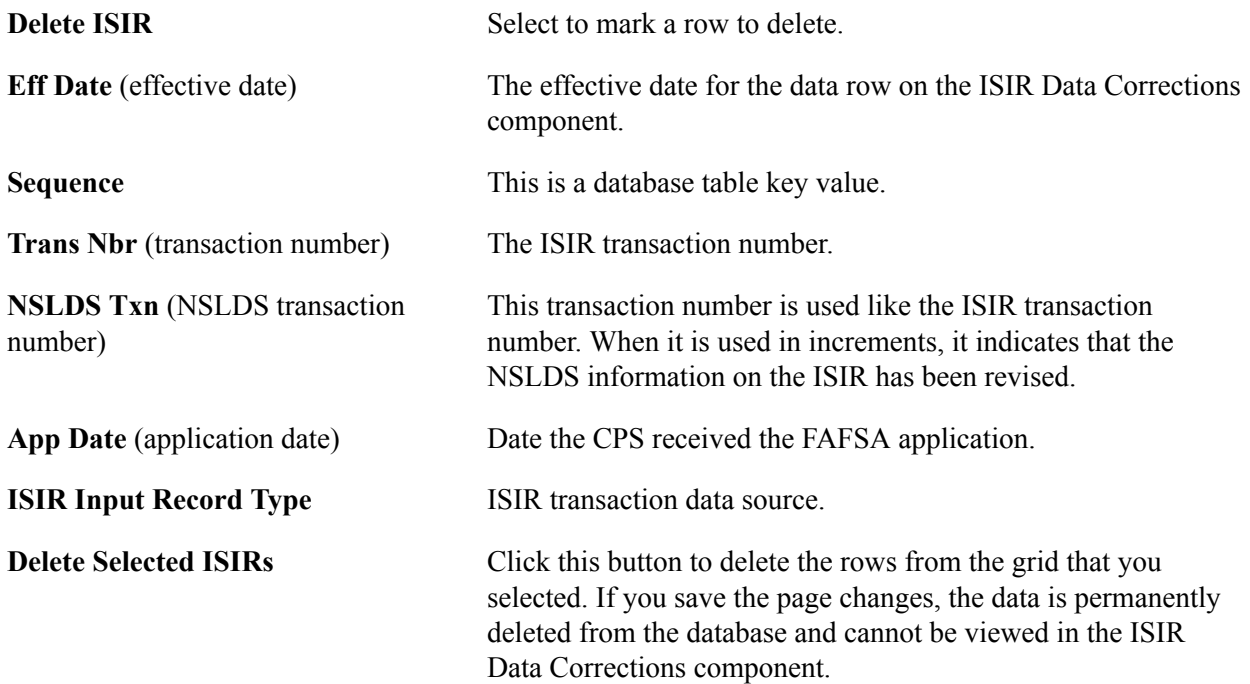

After you delete ISIR data, you must do the following:

- 1. Use the ISIR Data Corrections component to verify that the data is deleted.
- 2. Review and recalculate need summary information that displays in the packaging status summary and awarding pages. If data still exists in the ISIR Data Corrections component, recalculate the need. If you are loading new ISIR data, make sure that an INAS calculation performs after the ISIR loads.
- 3. Review and correct ISIR database match and verification selection information. Loading a new ISIR synchronizes the data. If you do not load a new ISIR, manually reset/override the information on the Packaging Status Summary component using the current ISIR Data Corrections component, Database Match page, as the source data.
- 4. Verify that the appropriate ISIR audit information is deleted.

Database tables affected by the ISIR delete include:

- PS\_ISIR\_COMPUTED
- PS\_ISIR\_CONTROL
- PS\_ISIR\_INTERPRET
- PS\_ISIR\_PARENT
- PS\_ISIR\_STUDENT
- PS\_ISIR\_COMMENTS
- PS\_ISIR\_FLD\_REVIEW
- PS\_ISIR\_FLD\_CORR
- PS\_ISIR\_REJ\_REASON
- PS\_AUDIT\_ISIR\_CHNG where ISIR\_TXN\_NBR equals deleted ISIR

### **Deleting NSLDS Records**

Access the NSLDS Delete page (Financial Aid, File Management, ISIR Import, Delete ISIR/NSLDS Records, NSLDS Delete).

*Warning!* The NSLDS Delete page is not designed to delete all NSLDS FAT information. If you delete information loaded from the NSLDS FAT load process, the system creates orphan data.

This page consists of two scroll areas. The outer scroll area displays high-level status information of the student's NSLDS history record. The inner scroll area displays information on individual NSLDS records that were loaded from the student's ISIR or the NSLDS transcript file. You can delete the student's entire history or only the most recent set of loaded NSLDS information.

NSLDS information does not always load with an ISIR. To identify the NSLDS information you want to delete, match the effective date and NSLDS transaction number on the ISIR delete page with the NSLDS transaction number and transaction process date with the correct ISIR source year value on the NSLDS Delete page. These date fields match unless you use the current date as the effective date feature on the ISIR Data Load Parms, or manually overrode the ISIR effective date when the ISIR loaded.

If you override the effective date when loading ISIRs, use the ISIR Data Corrections component to compare the transaction process date to match the NSLDS data with the ISIR.

To delete every row in the grid, you delete the entire NSLDS history for the student by deleting information from the outer scroll area. Select any field in the area controlled by the outer scroll bar and delete the row.

To delete only part of the student's NSLDS history, such as data from the last ISIR, do the following:

- 1. Delete the appropriate row in the grid.
- 2. Update the NSLDS transaction number, transaction source, and last updated fields with the matching information from the current effective-dated row in the grid.
- 3. Set the last updated date to match the effective date value. This synchronizes the data viewed in the NSLDS inquiry page.

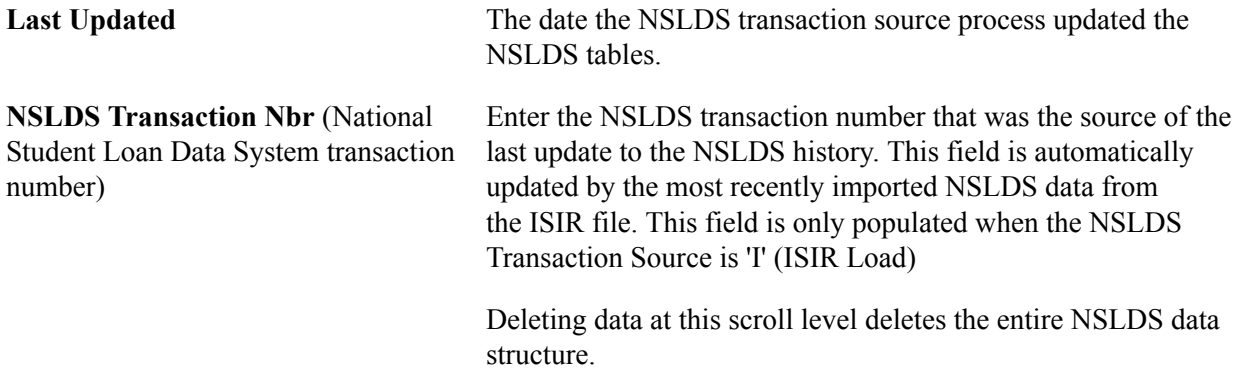

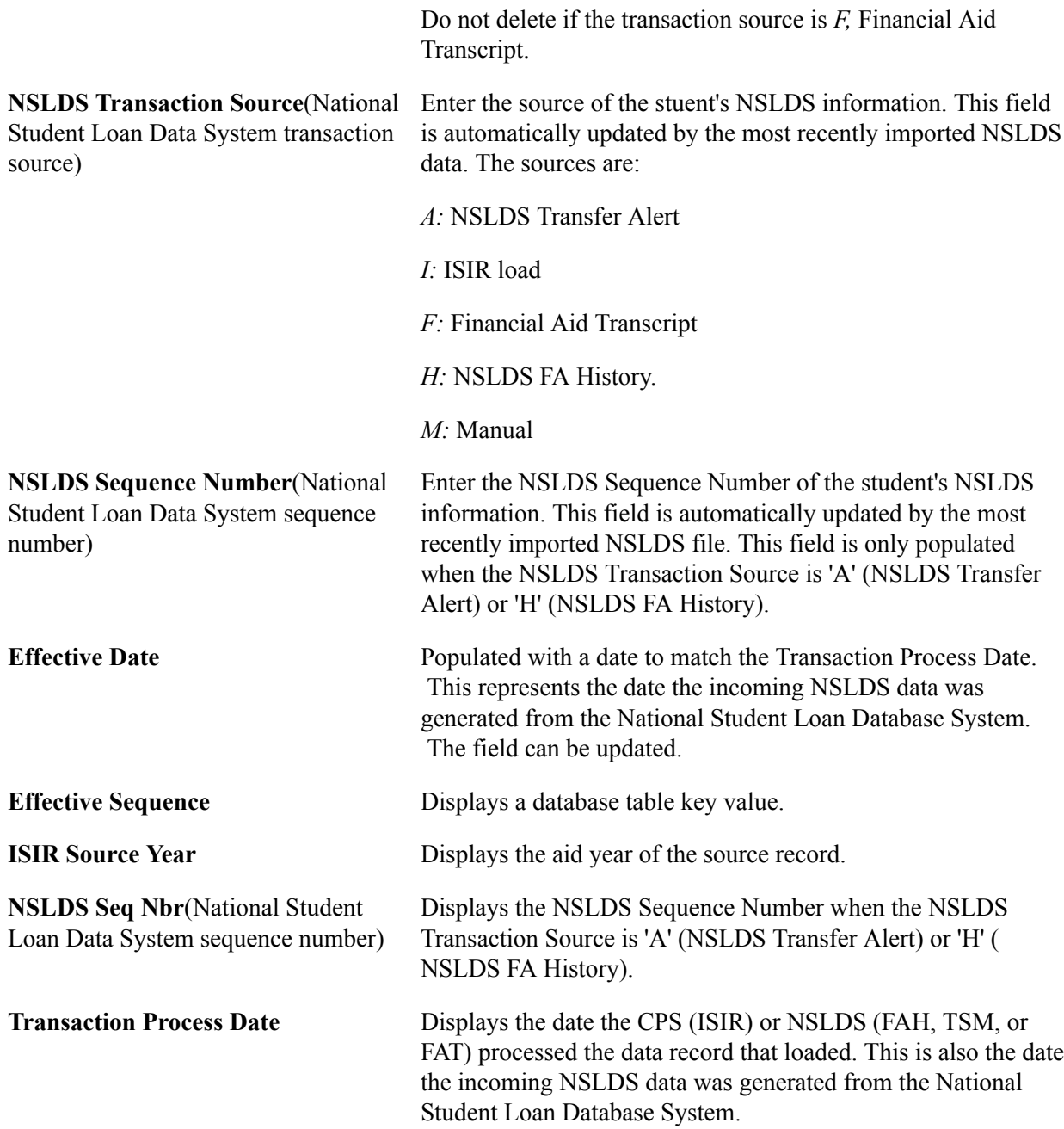

The following tables are affected by an NSLDS delete:

- PS\_NSLDS\_GEN
- PS\_NSLDS\_FAT\_AGGR
- PS\_NSLDS\_ISIR\_DTL
- PS\_NSLDS\_PELL
- PS\_NSLDS\_OVRPYMNT
- PS\_NSLDS\_NAME\_HIST
- PS\_NSLDS\_ACG

• PS\_NSLDS\_NSG

### **Viewing ISIR History**

Use the ISIR History Inquiry component to view ISIR and need analysis information. This component displays all ISIR fields across all aid years. Fields that are not valid in a particular aid year appear as blank or zero.

**Note:** Some ISIR fields the literal field value, but no text description, because the text descriptions change from one aid year to another.

For more information, see the [Electronic Data Exchange Technical Reference](https://www.fsadownload.ed.gov/docsStudentAidGateway.htm)

### **Pages Used to View ISIR History**

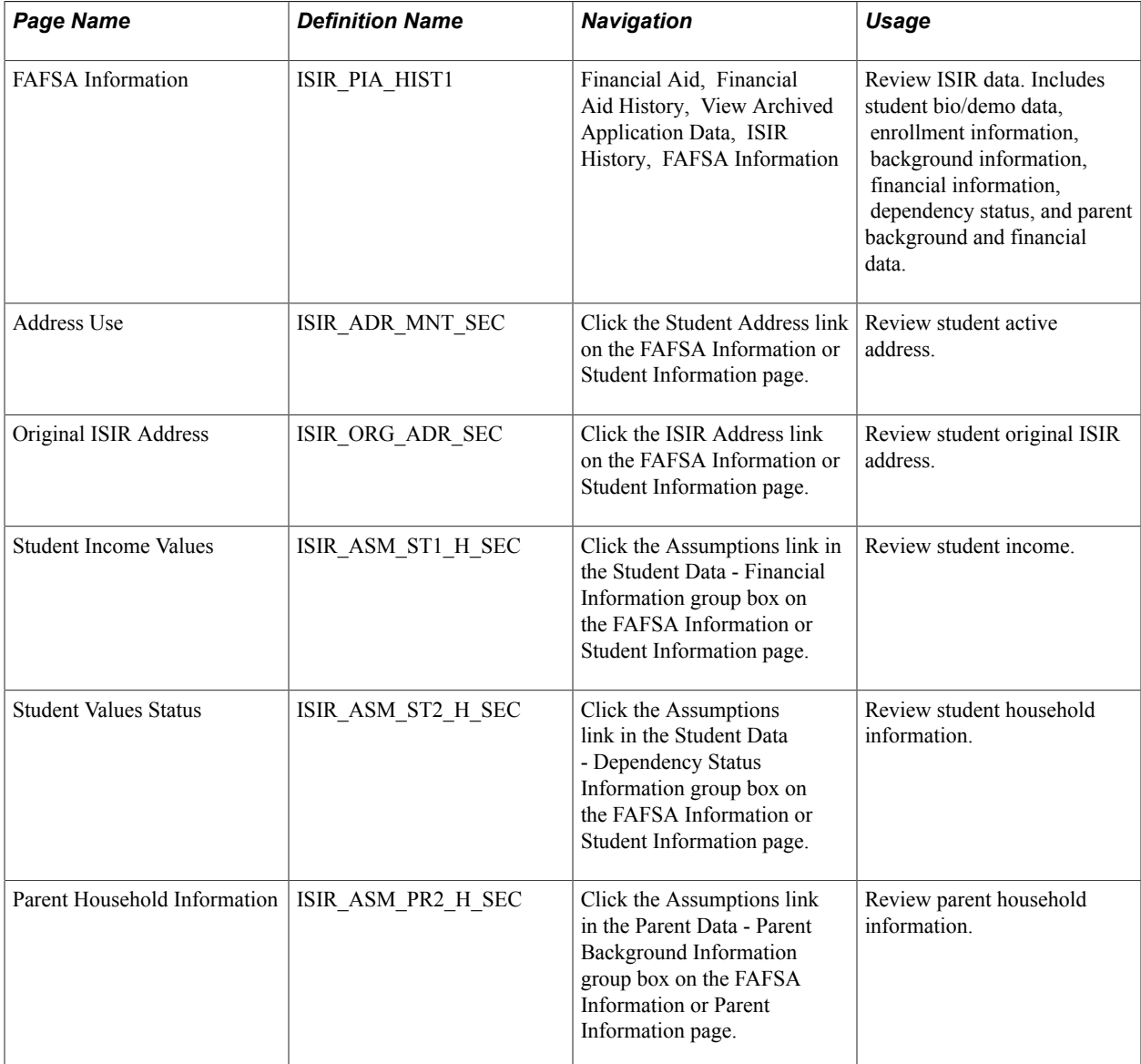

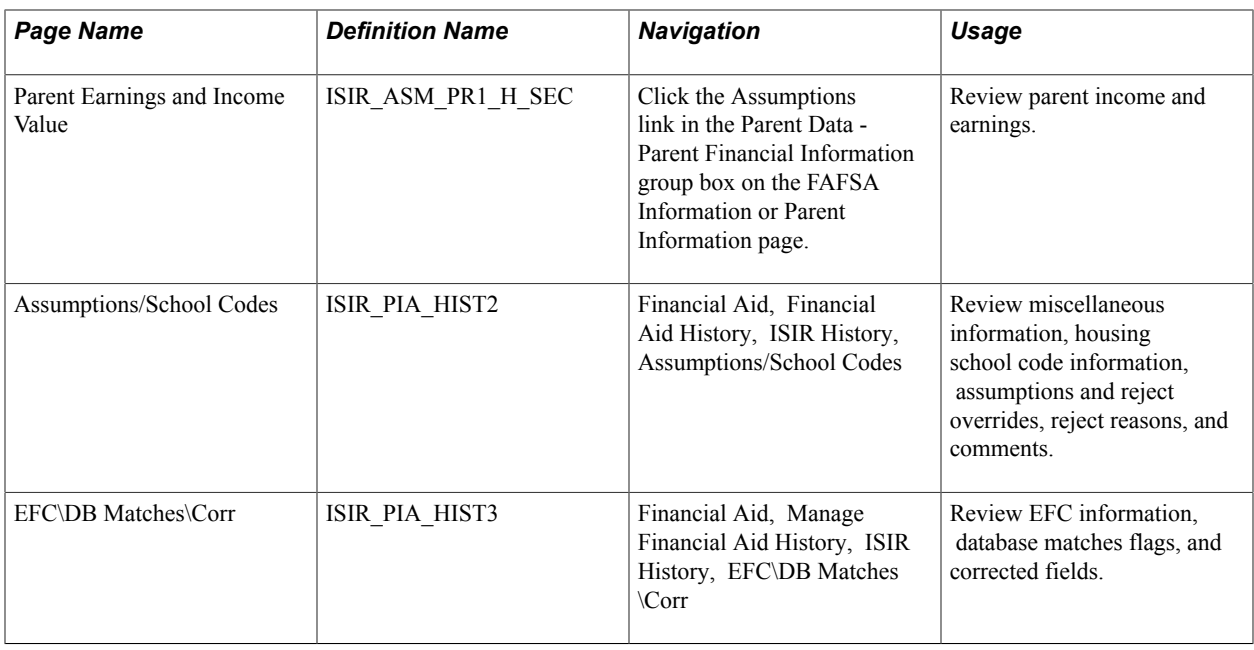

## **Viewing ISIR Reports**

This section lists ISIR reports and discusses how to use the ISIR Reject/Assumption Report.

### **Pages Used to Produce ISIR Reports**

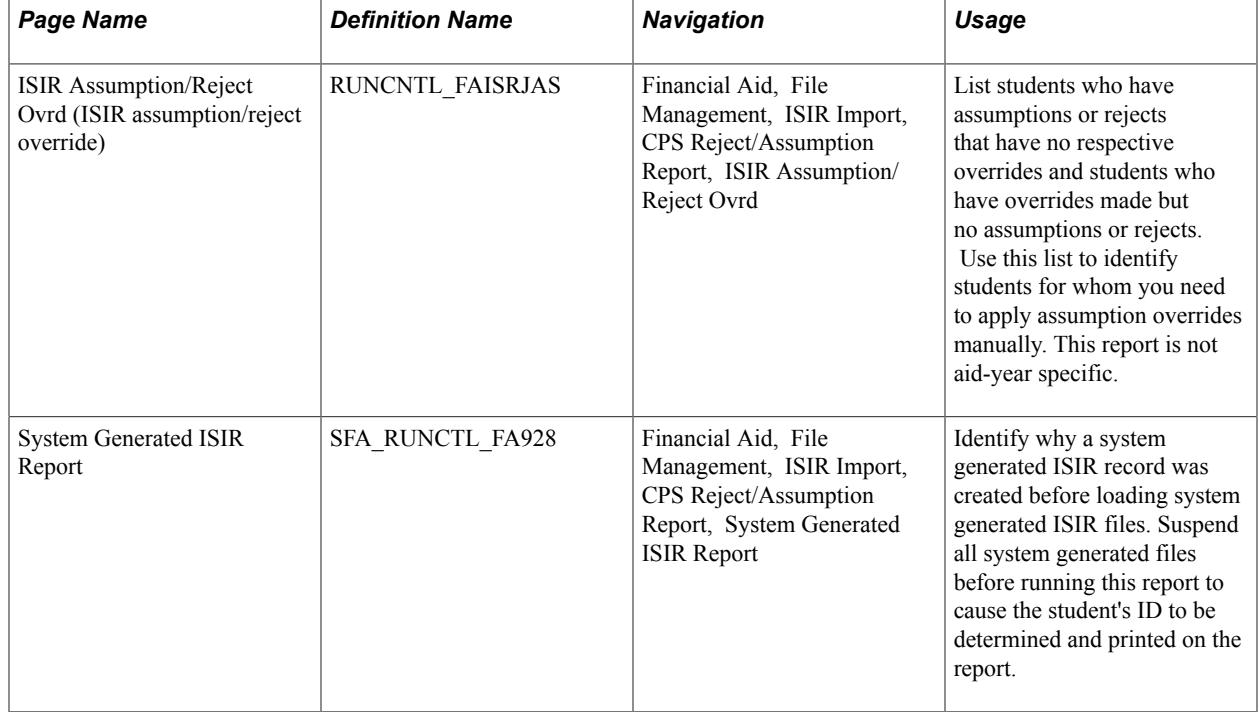

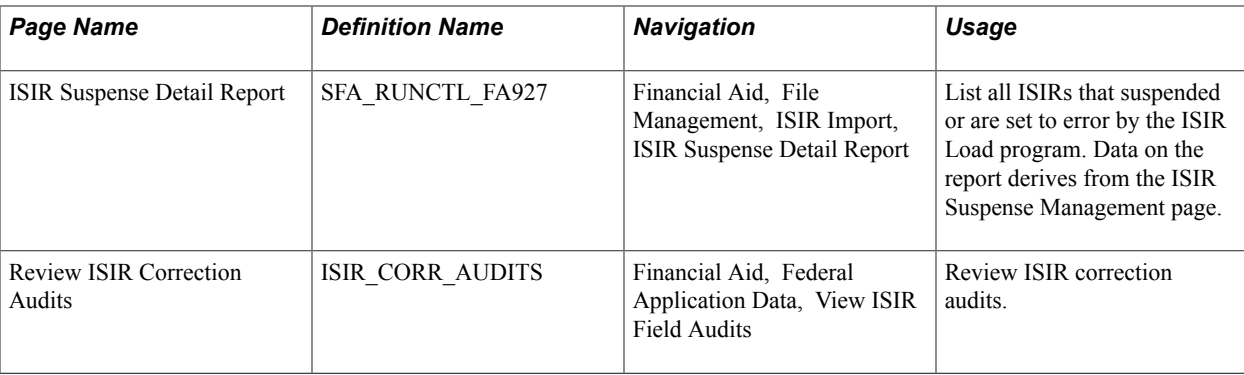

### **Using the ISIR Reject/Assumption Report**

Use the ISIR Reject/Assumption Report to identify any current, loaded ISIR where specific CPS generated field value assumptions or reject codes have been issued. The report lists any assumed values for the following fields: Parent number in college, Parent AGI, Parent Worksheet C total, Student number in college, Student AGI, and Student Worksheet C total. The following reject codes are also listed: *B, N,* and *W.*

Consider the following scenario: A second ISIR transaction is loaded into the system that corrects assumed or rejected values on the original ISIR. If you then run INAS, INAS can incorrectly calculate the student's EFC because INAS does not suppress the assumption as the CPS does. Instead, INAS invokes assumptions based on INAS specifications.

For example, a student's first ISIR has an assumed value for the parent's Worksheet C amount. You then receive and load a second ISIR for the student that confirms the initially reported value. When you then run INAS, the student's EFC calculation may be incorrect. To avoid this, set an assumption override manually for the student on the Assumption Overrides panel so that INAS suppresses the assumption. Process the assumption/rejects by using the ISIR Assumption and Reject override fields on the ISIR Data Corrections panel group.

The system continues to select ISIR records on the report until the following occurs:

- Records selected because of an assumed value have the corresponding assumed indicator field value set to verified or reported through the verification process or manually in the ISIR Data Corrections panel group.
- A new ISIR with no assumptions or rejects is loaded.
- Reject overrides have been set for records with reject codes.

**Note:** Because several INAS assumptions can occur against the fields used by the report, the system may select records where using the Assumption Override fields is not be the appropriate action to resolve the EFC calculation.

### **Reviewing ISIR Correction Audits**

Access the Review ISIR Correction Audits page (Financial Aid, Federal Application Data, View ISIR Field Audits).

The system displays the User ID of the person who made the change, Date/Time, Transaction Nbr (transaction number), the field name of what changed, the original data Old Value, and the changed data New Value. The Status field indicates whether the field change has been submitted for correction with the CPS.